## altalia CISCO.

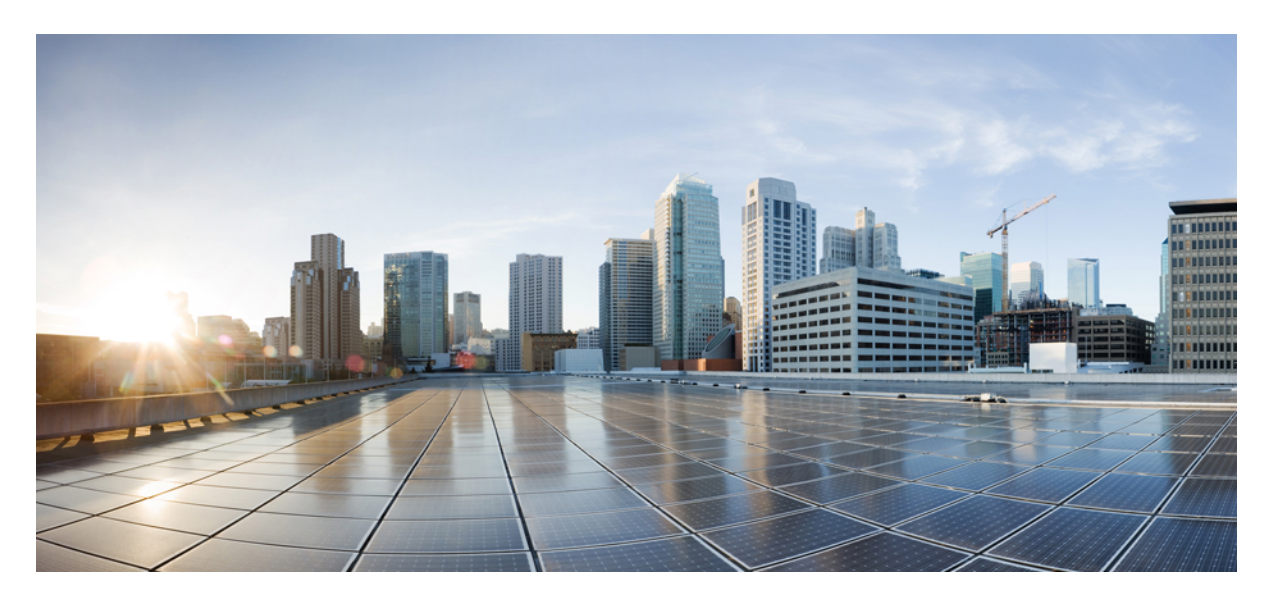

## **Firepower 1000/2100** および **Cisco Secure Firewall 3100** と **Threat Defense** の **Cisco FXOS** トラブルシューティング ガイド

初版:2017 年 5 月 15 日 最終更新:2023 年 5 月 26 日

## シスコシステムズ合同会社

〒107-6227 東京都港区赤坂9-7-1 ミッドタウン・タワー http://www.cisco.com/jp お問い合わせ先:シスコ コンタクトセンター 0120-092-255 (フリーコール、携帯・PHS含む) 電話受付時間:平日 10:00~12:00、13:00~17:00 http://www.cisco.com/jp/go/contactcenter/

【注意】シスコ製品をご使用になる前に、安全上の注意( **www.cisco.com/jp/go/safety\_warning/** )をご確認ください。本書は、米国シスコ発行ド キュメントの参考和訳です。リンク情報につきましては、日本語版掲載時点で、英語版にアップデートがあり、リンク先のページが移動**/**変更され ている場合がありますことをご了承ください。あくまでも参考和訳となりますので、正式な内容については米国サイトのドキュメントを参照くだ さい。また、契約等の記述については、弊社販売パートナー、または、弊社担当者にご確認ください。

THE SPECIFICATIONS AND INFORMATION REGARDING THE PRODUCTS IN THIS MANUAL ARE SUBJECT TO CHANGE WITHOUT NOTICE. ALL STATEMENTS, INFORMATION, AND RECOMMENDATIONS IN THIS MANUAL ARE BELIEVED TO BE ACCURATE BUT ARE PRESENTED WITHOUT WARRANTY OF ANY KIND, EXPRESS OR IMPLIED. USERS MUST TAKE FULL RESPONSIBILITY FOR THEIR APPLICATION OF ANY PRODUCTS.

THE SOFTWARE LICENSE AND LIMITED WARRANTY FOR THE ACCOMPANYING PRODUCT ARE SET FORTH IN THE INFORMATION PACKET THAT SHIPPED WITH THE PRODUCT AND ARE INCORPORATED HEREIN BY THIS REFERENCE. IF YOU ARE UNABLE TO LOCATE THE SOFTWARE LICENSE OR LIMITED WARRANTY, CONTACT YOUR CISCO REPRESENTATIVE FOR A COPY.

The Cisco implementation of TCP header compression is an adaptation of a program developed by the University of California, Berkeley (UCB) as part of UCB's public domain version of the UNIX operating system. All rights reserved. Copyright © 1981, Regents of the University of California.

NOTWITHSTANDING ANY OTHER WARRANTY HEREIN, ALL DOCUMENT FILES AND SOFTWARE OF THESE SUPPLIERS ARE PROVIDED "AS IS" WITH ALL FAULTS. CISCO AND THE ABOVE-NAMED SUPPLIERS DISCLAIM ALL WARRANTIES, EXPRESSED OR IMPLIED, INCLUDING, WITHOUT LIMITATION, THOSE OF MERCHANTABILITY, FITNESS FOR A PARTICULAR PURPOSE AND NONINFRINGEMENT OR ARISING FROM A COURSE OF DEALING, USAGE, OR TRADE PRACTICE.

IN NO EVENT SHALL CISCO OR ITS SUPPLIERS BE LIABLE FOR ANY INDIRECT, SPECIAL, CONSEQUENTIAL, OR INCIDENTAL DAMAGES, INCLUDING, WITHOUT LIMITATION, LOST PROFITS OR LOSS OR DAMAGE TO DATA ARISING OUT OF THE USE OR INABILITY TO USE THIS MANUAL, EVEN IF CISCO OR ITS SUPPLIERS HAVE BEEN ADVISED OF THE POSSIBILITY OF SUCH DAMAGES.

Any Internet Protocol (IP) addresses and phone numbers used in this document are not intended to be actual addresses and phone numbers. Any examples, command display output, network topology diagrams, and other figures included in the document are shown for illustrative purposes only. Any use of actual IP addresses or phone numbers in illustrative content is unintentional and coincidental.

All printed copies and duplicate soft copies of this document are considered uncontrolled. See the current online version for the latest version.

Cisco has more than 200 offices worldwide. Addresses and phone numbers are listed on the Cisco website at www.cisco.com/go/offices.

Cisco and the Cisco logo are trademarks or registered trademarks of Cisco and/or its affiliatesin the U.S. and other countries. To view a list of Cisco trademarks, go to this URL: [www.cisco.com](www.cisco.com/go/trademarks) go [trademarks.](www.cisco.com/go/trademarks) Third-party trademarks mentioned are the property of their respective owners. The use of the word partner does not imply a partnership relationship between Cisco and any other company. (1721R)

© 2023 Cisco Systems, Inc. All rights reserved.

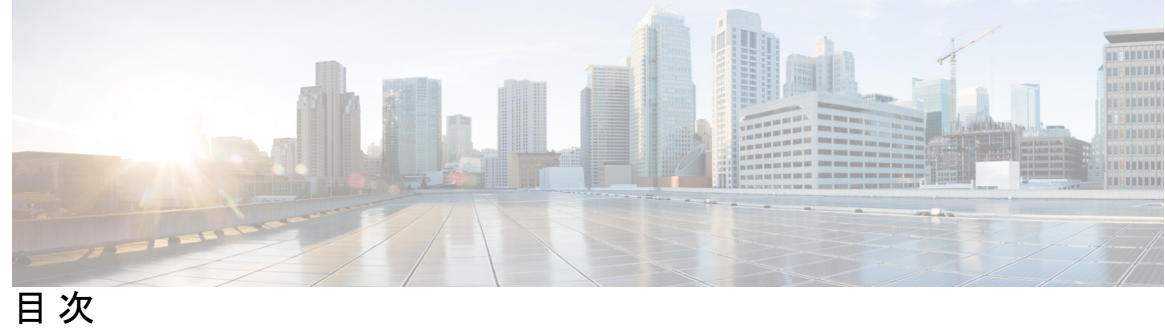

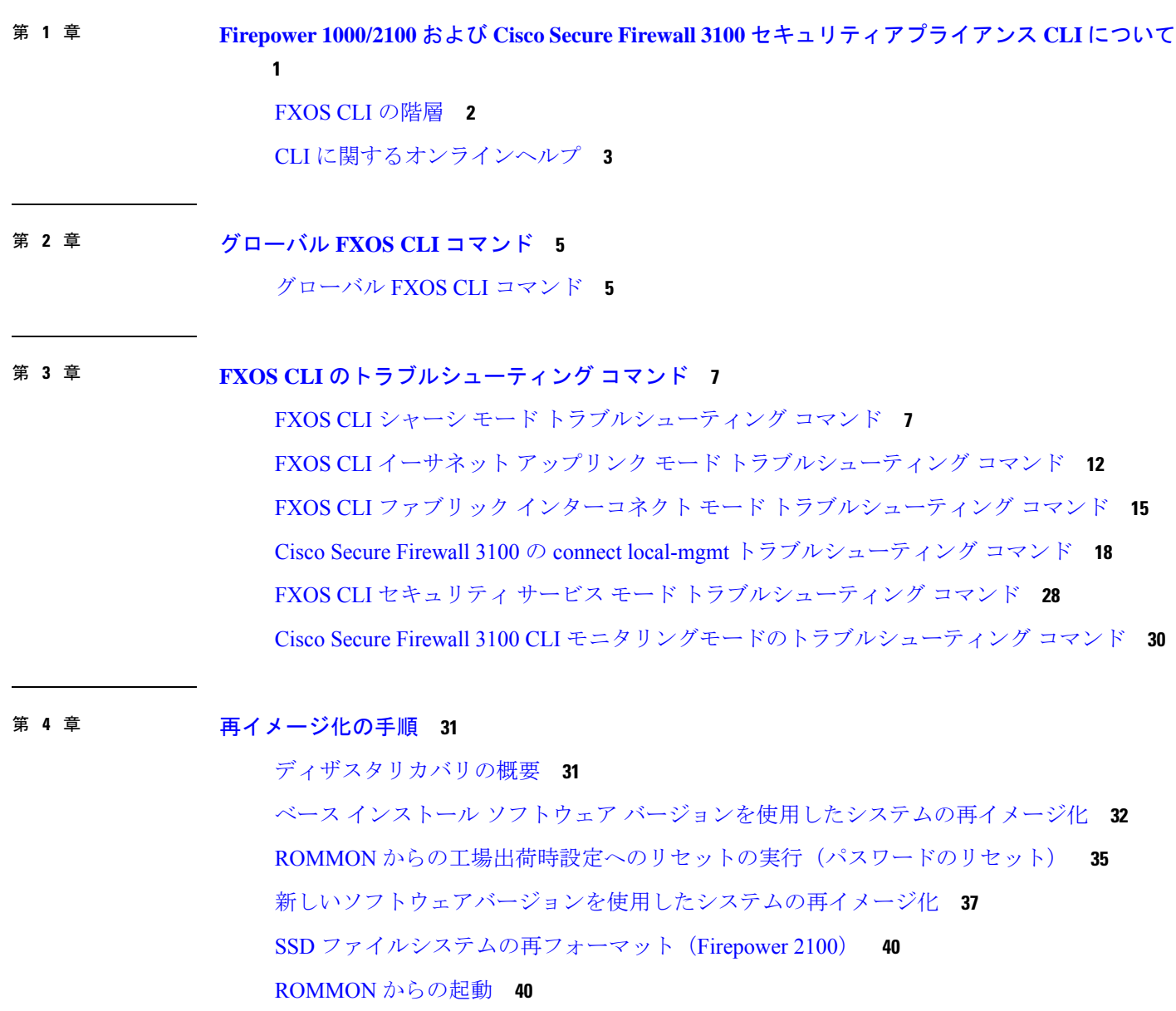

完全な再イメージ化の実行 **48**

管理者パスワードの変更 **53**

Threat Defense がオフラインの場合の管理者パスワードの変更 **53**

クラウドからの登録解除 **55**

Firepower 1000/2100 および Cisco Secure Firewall 3100 FXOS トラブルシューティングの履歴 **56**

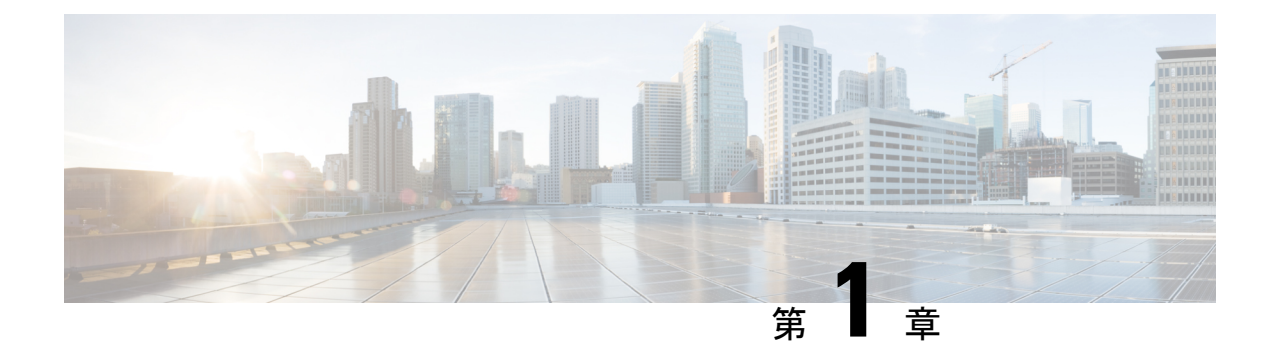

# **Firepower 1000/2100** および **Cisco Secure Firewall 3100** セキュリティアプライアンス **CLI** について

このトラブルシューティングガイドでは、Firepower 1000、Firepower 2100、およびCiscoSecure Firewall 3100 セキュリティアプライアンス シリーズの Firepower eXstensible オペレーティング システム (FXOS) CLI (コマンド ライン インターフェイス) について説明します。

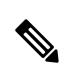

SSH クライアント管理ポートの CLI は Secure Firewall Threat Defense にデフォルト設定されま す。FXOS CLI にアクセスするには、**connect fxos** コマンドを使用します。 (注)

Firepower 1000/2100 および Cisco Secure Firewall 3100 コンソールポートでは、FXOS CLI プロン プトがデフォルトの CLI になります。Threat Defense CLI には、**connect ftd** コマンドを使用し てアクセスできます。

FXOSCLIにログインすると、以下で説明するコマンドを使用して、Firepower 1000、Firepower 2100、または Cisco Secure Firewall 3100 シリーズデバイスの FXOS プラットフォームを表示し てトラブルシューティングできます。

Firepower 1000/2100 または Cisco Secure Firewall 3100 デバイスに Threat Defense がインストー ルされている場合、FXOS CLI では設定を変更できません。FXOS CLI で設定の変更を試みる と、**commit-buffer** コマンドによりエラーが返されます。

Threat Defense CLI の詳細については、Threat Defense [のコマンドリファレンス](https://www.cisco.com/c/en/us/td/docs/security/firepower/command_ref/b_Command_Reference_for_Firepower_Threat_Defense.html)を参照してくだ さい。

- FXOS CLI の階層 (2ページ)
- CLI に関するオンラインヘルプ (3 ページ)

## **FXOS CLI** の階層

FXOS CLI のコマンド モードは階層構造になっており、EXEC モードが階層の最上位となりま す。高いレベルのモードは、低いレベルのモードに分岐します。高いレベルのモードから1つ 低いレベルのモードに移動するには、**create**、**enter**、および **scope** コマンドを使用します。ま た、モード階層で 1 つ高いレベルに移動するには、**exit** コマンドを使用します。また、モード 階層の最上位に移動するには **top** コマンドも使用できます。

各モードには、そのモードで入力できるコマンドのセットが含まれています。各モードで使用 できるコマンドの大部分は、関連する管理対象オブジェクトに関係しています。

各モードの CLI プロンプトには、モード階層における現在のモードのフルパスが表示されま す。これにより、コマンドモード階層内での現在位置を容易に判断できます。また、この機能 は階層内を移動する際にも非常に役立ちます。

次の表は、主要なコマンドモード、各モードへのアクセスに使用するコマンド、および各モー ドに関連する CLI プロンプトを示しています。

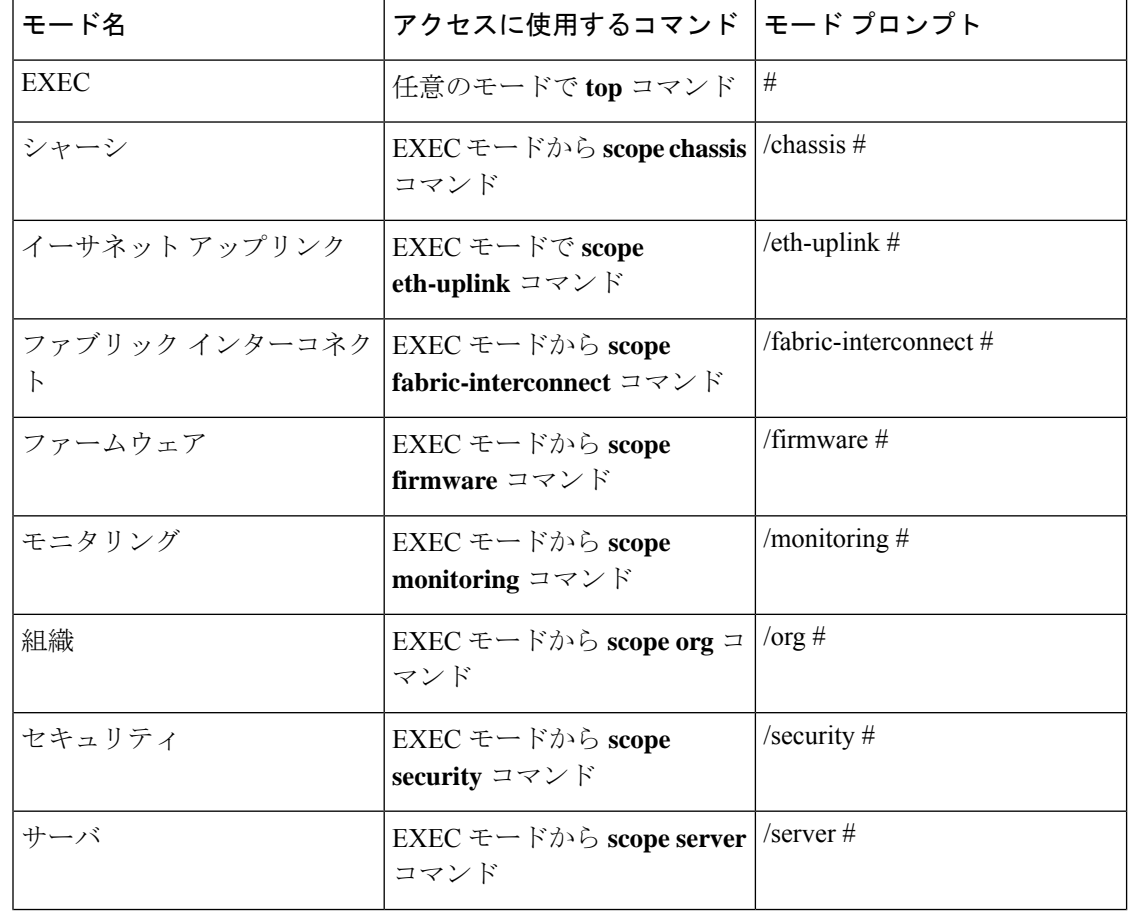

表 **<sup>1</sup> :** 主要なコマンド モードとプロンプト

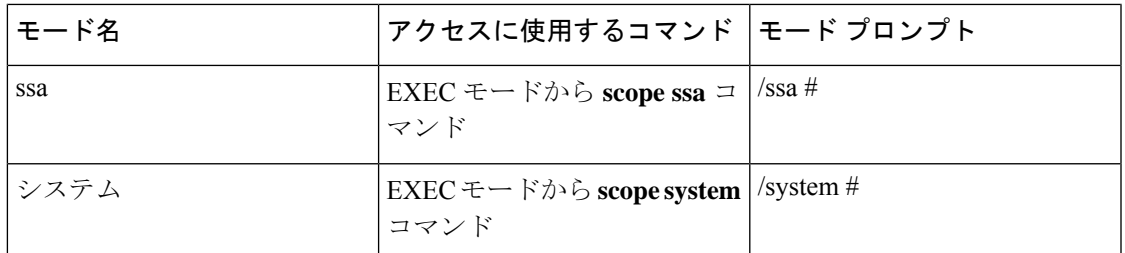

次の図は、FXOS CLI のトップレベルから FXOS コマンドシェル、ローカル管理コマンドシェ ル、および Firepower Threat Defense CLI にアクセスするために実行できるコマンドの概要を示 したものです。コンソールアクセスが必要であることに注意してください。

図 **<sup>1</sup> : Firepower 1000/2100** および **Cisco Secure Firewall <sup>3100</sup> FXOS CLI** 接続図

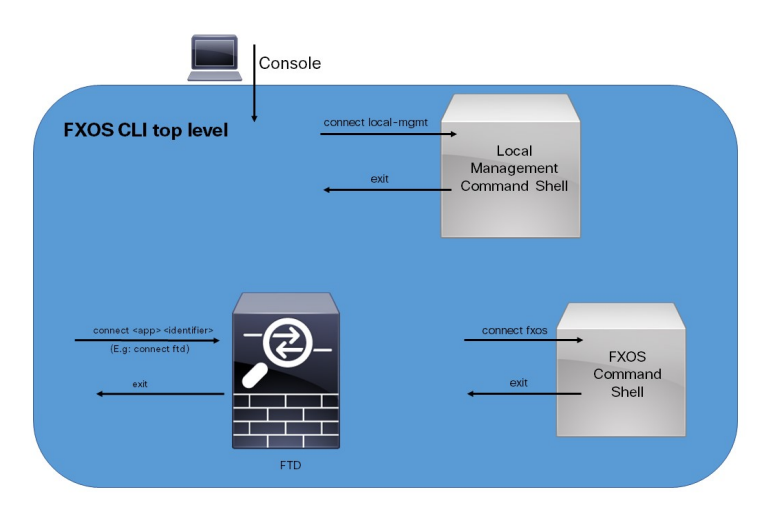

## **CLI** に関するオンラインヘルプ

いつでも**?**文字を入力して、その時点のコマンド構文の状態に応じた使用可能なオプションを 表示できます。

プロンプトに何も入力せずに**?**を入力すると、現在のモードで使用できるコマンドがすべて表 示されます。コマンドの一部を入力して**?**を入力すると、その時点のコマンド構文内の位置で 使用可能なキーワードと引数がすべて表示されます。

**CLI** に関するオンラインヘルプ

 $\mathbf{l}$ 

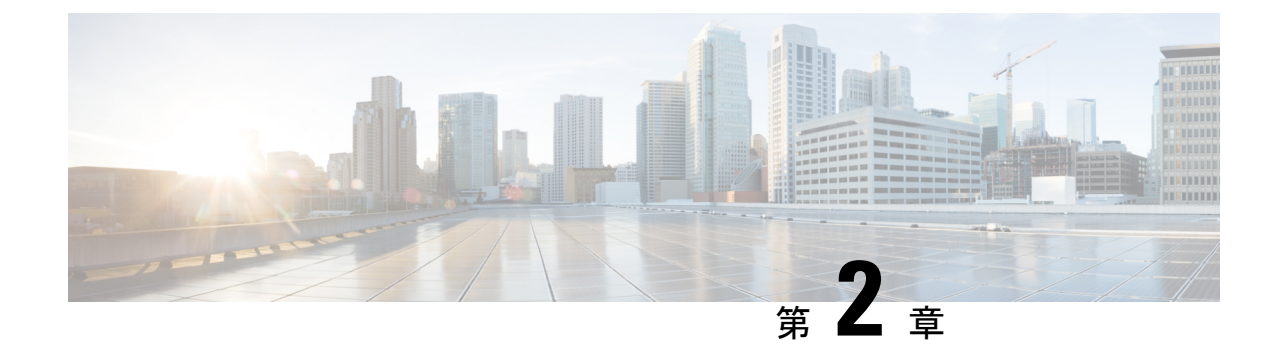

# グローバル **FXOS CLI** コマンド

• グローバル FXOS CLI コマンド (5 ページ)

## グローバル **FXOS CLI** コマンド

以下のコマンドは、FXOS CLI のすべてのモードにグローバルに対応します。

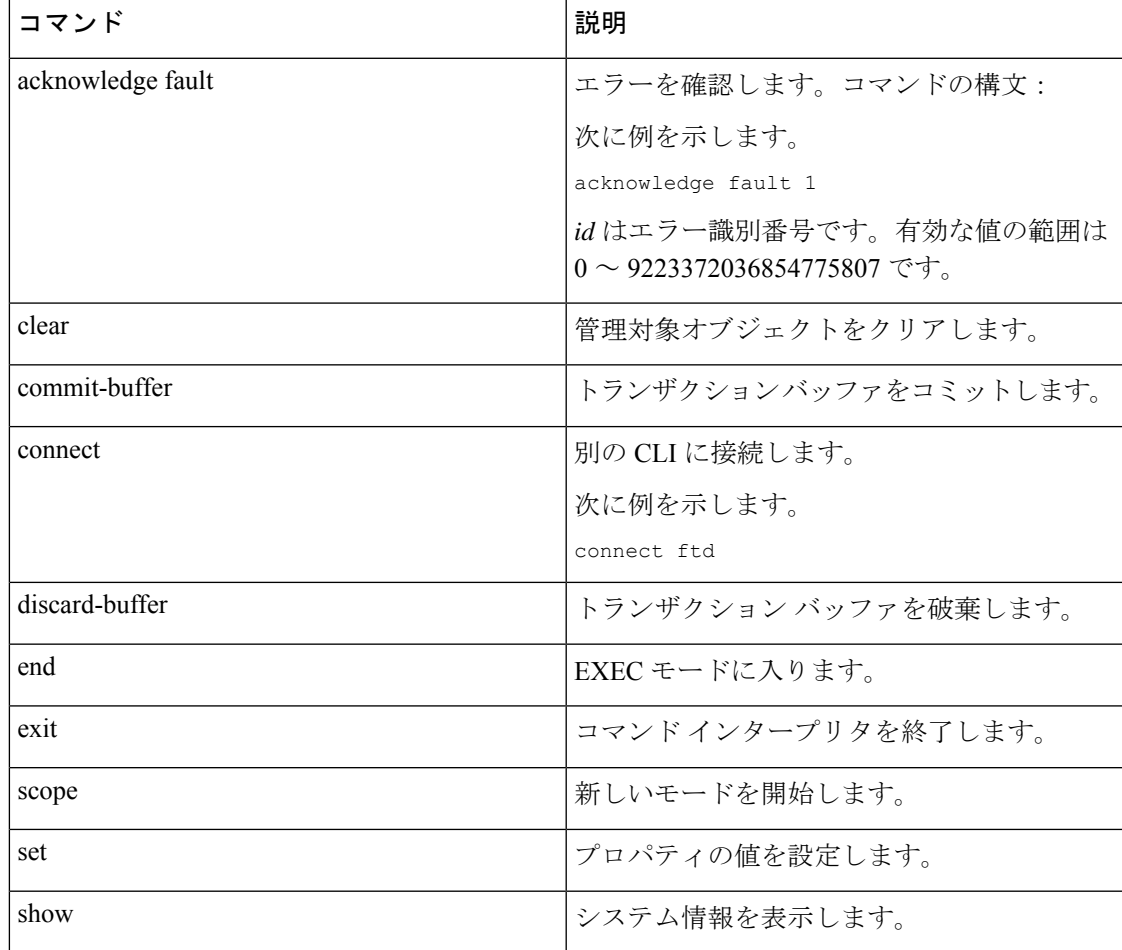

 $\mathbf{l}$ 

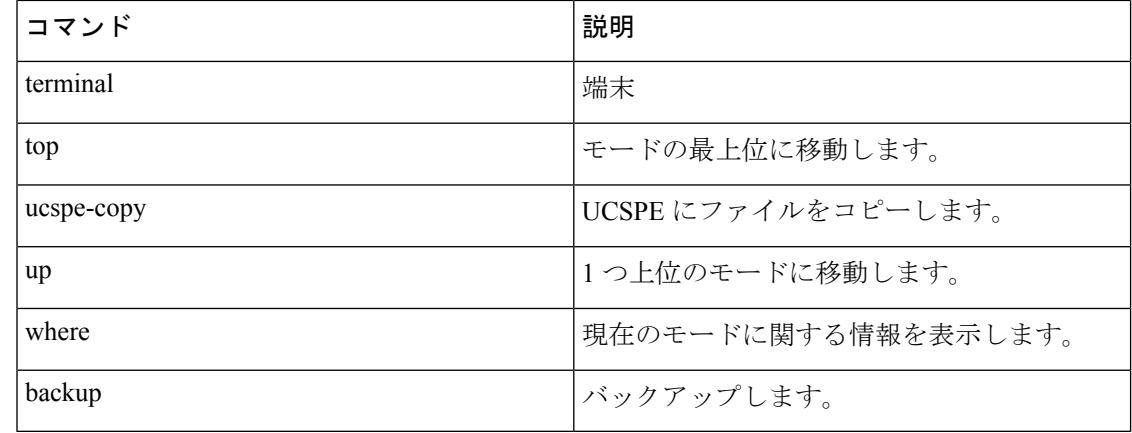

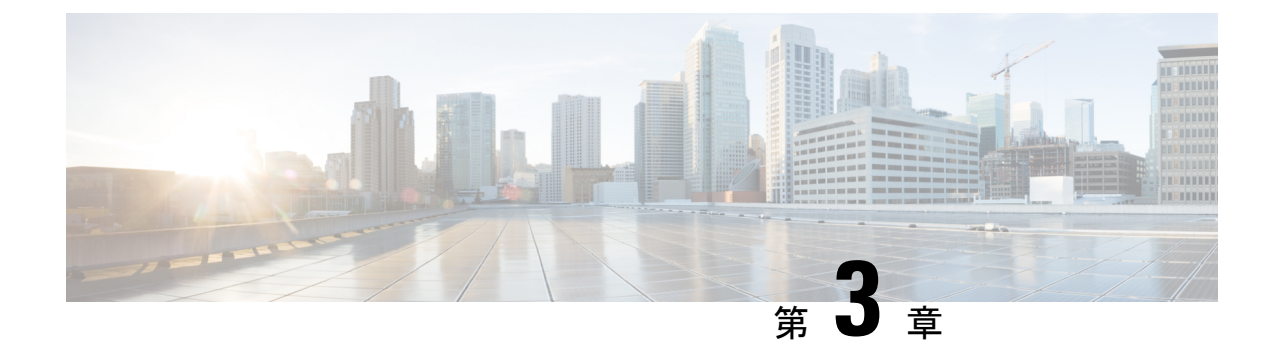

# **FXOS CLI** のトラブルシューティング コマ ンド

- FXOS CLI シャーシ モード トラブルシューティング コマンド (7 ページ)
- FXOS CLI イーサネット アップリンク モード トラブルシューティング コマンド (12 ペー ジ)
- FXOS CLI ファブリック インターコネクト モード トラブルシューティング コマンド (15 ページ)
- Cisco Secure Firewall 3100 の connect local-mgmt トラブルシューティング コマンド (18ペー ジ)
- FXOS CLI セキュリティ サービス モード トラブルシューティング コマンド (28 ページ)
- Cisco Secure Firewall 3100 CLI モニタリングモードのトラブルシューティング コマンド (30 ページ)

# **FXOS CLI** シャーシ モード トラブルシューティング コマ ンド

システムに関する問題をトラブルシューティングするには、以下のシャーシモード FXOS CLI コマンドを使用します。

#### **show environment**

```
シャーシの環境情報を表示します。
   次に例を示します。
FPR2100 /chassis # show environment expand detail
Chassis 1:
Overall Status: Power Problem
       Operability: Operable
       Power State: Ok
       Thermal Status: Ok
PSU 1:
           Overall Status: Powered Off
           Operability: Unknown
           Power State: Off
           Voltage Status: Unknown
       PSU 2:
```

```
Overall Status: Operable
           Operability: Operable
           Power State: On
           Voltage Status: Ok
       Tray 1 Module 1:
           Overall Status: Operable
           Operability: Operable
           Power State: On
Fan 1:
           Overall Status: Operable
           Operability: Operable
           Power State: On
       Fan 2:
           Overall Status: Operable
           Operability: Operable
           Power State: On
       Fan 3:
           Overall Status: Operable
           Operability: Operable
           Power State: On
       Fan 4:
           Overall Status: Operable
           Operability: Operable
           Power State: On
       Server 1:
           Overall Status: Ok
              Memory Array 1:
                  Current Capacity (MB): 32768
                  Populated: 2
                  DIMMs:
                  ID Overall Status Capacity (MB)
                   --- ------------------------ -------------
                    1 Operable 16384
                    2 Operable 16384
               CPU 1:
                  Presence: Equipped
                  Cores: 8
                   Product Name: Intel(R) Xeon(R) CPU D-1548 @ 2.00GHz
                   Vendor: GenuineIntel
                  Thermal Status: OK
                   Overall Status: Operable
                   Operability: Operable
show environmentbasic
    シャーシおよび CPU の温度データを表示します。
    次に例を示します。
FPR2100 /chassis # show environment basic
    *************** Chassis Temps ***************
    Inlet temperature is 75 degrees Celsius
     *************** CPU Data ***************
    Core Temperature 0 is 93 degrees Celsius
    Core Temperature 1 is 93 degrees Celsius
    Core Temperature 2 is 94 degrees Celsius
    Core Temperature 3 is 92 degrees Celsius
```
#### **scope fan**

Firepower 2110、2120 および CiscoSecureFirewall 3100 デバイスでファンモードを開始しま す。

### **scope fan-module**

Firepower 2130、2140 および Cisco Secure Firewall 3100 デバイスでファンモードを開始しま す。このモードでは、シャーシ ファンに関する詳細情報を表示できます。 次に例を示します。

```
FPR2100 /chassis # show fan-module expand detail
    Fan Module:
       Tray: 1
       Module: 1
       Overall Status: Operable
       Operability: Operable
        Power State: On
        Presence: Equipped
       Product Name: Cisco Firepower 2000 Series Fan Tray
        PID: FPR2K-FAN
       Vendor: Cisco Systems, Inc
        Fan:
            TD: 1Overall Status: Operable
           Operability: Operable
           Power State: On
            Presence: Equipped
            ID: 2
           Overall Status: Operable
           Operability: Operable
            Power State: On
            Presence: Equipped
```
### **show inventory**

シャーシ番号、ベンダー、シリアル番号などのインベントリ情報を表示します。 注:このコマンドは、Firepower 2130 および 3100 デバイスにのみ適用されます。 次に例を示します。

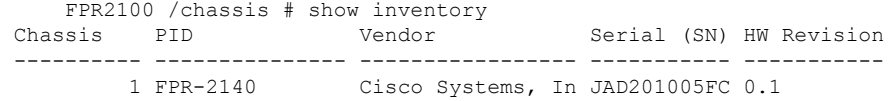

#### **show inventory expand**

FRU対応コンポーネント(シャーシ、PSU、ネットワーク モジュールなど)に関する詳 細なインベントリ情報を表示します。 次に例を示します。

```
FPR2100 /chassis # show inventory expand detail
Chassis 1:
   Product Name: Cisco Firepower 2000 Appliance
   PID: FPR-2130
   VID: V01
   Vendor: Cisco Systems, Inc
   Model: FPR-2130
   Serial (SN): JAD2012091X
   HW Revision: 0.1
   PSU 1:
       Presence: Equipped
        Product Name: Cisco Firepower 2000 Series AC 400W Power Supply
       PID: FPR2K-PWR-AC-400
       VID: V01
       Vendor: Cisco Systems, Inc
       Serial (SN): LIT2010CAFE
       HW Revision: 0
    PSU 2:
       Presence: Equipped
```
Product Name: Cisco Firepower 2000 Series AC 400W Power Supply PID: FPR2K-PWR-AC-400 VID: V01 Vendor: Cisco Systems, Inc Serial (SN): LIT2010CAFE HW Revision: 0 Fan Modules: Tray 1 Module 1: Presence: Equipped Product Name: Cisco Firepower 2000 Series Fan Tray PID: FPR2K-FAN Vendor: Cisco Systems, Inc Fans: ID Presence  $--$ 1 Equipped 2 Equipped 3 Equipped 4 Equipped Fabric Card 1: Description: Cisco SSP FPR 2130 Base Module Number of Ports: 16 State: Online Vendor: Cisco Systems, Inc. Model: FPR-2130 HW Revision: 0 Serial (SN): JAD2012091X Perf: N/A Operability: Operable Overall Status: Operable Power State: Online Presence: Equipped Thermal Status: N/A Voltage Status: N/A Fabric Card 2: Description: 8-port 10 Gigabit Ethernet Expansion Module Number of Ports: 8 State: Online Vendor: Cisco Systems, Inc. Model: FPR-NM-8X10G HW Revision: 0 Serial (SN): JAD19510AKD Perf: N/A Operability: Operable Overall Status: Operable Power State: Online Presence: Equipped Thermal Status: N/A Voltage Status: N/A

### **scope psu**

電源ユニットモードを開始します。このモードでは、電源ユニットに関する詳細情報を表 示できます。 次に例を示します。

FPR2100 /chassis # show psu expand detail PSU: PSU: 1 Overall Status: Powered Off Operability: Unknown Power State: Off Presence: Equipped Voltage Status: Unknown Product Name: Cisco Firepower 2000 Series AC 400W Power Supply

```
PID: FPR2K-PWR-AC-400
VID: V01
Vendor: Cisco Systems, Inc
Serial (SN): LIT2010CAFE
Type: AC
Fan Status: Ok
PSU: 2
Overall Status: Operable
Operability: Operable
Power State: On
Presence: Equipped
Voltage Status: Ok
Product Name: Cisco Firepower 2000 Series AC 400W Power Supply
PID: FPR2K-PWR-AC-400
VID: V01
Vendor: Cisco Systems, Inc
Serial (SN): LIT2010CAFE
Type: AC
Fan Status: Ok
```
#### **scope stats**

統計情報モードを開始します。このモードでは、シャーシに関する詳細な統計情報を表示 できます。 次に例を示します。

```
FPR2100 /chassis # show stats
Chassis Stats:
   Time Collected: 2016-11-14T21:19:46.317
   Monitored Object: sys/chassis-1/stats
   Suspect: No
   Outlet Temp1 (C): 43.000000
   Outlet Temp2 (C): 41.000000
   Inlet Temp (C): 30.000000
   Internal Temp (C): 34.000000
   Thresholded: 0
Fan Stats:
   Time Collected: 2016-11-14T21:19:46.317
   Monitored Object: sys/chassis-1/fan-module-1-1/fan-1/stats
   Suspect: No
   Speed (RPM): 17280
    Thresholded: 0
   Time Collected: 2016-11-14T21:19:46.317
   Monitored Object: sys/chassis-1/fan-module-1-1/fan-2/stats
   Suspect: No
   Speed (RPM): 17340
    Thresholded: 0
    Time Collected: 2016-11-14T21:19:46.317
   Monitored Object: sys/chassis-1/fan-module-1-1/fan-3/stats
   Suspect: No
   Speed (RPM): 17280
   Thresholded: 0
   Time Collected: 2016-11-14T21:19:46.317
   Monitored Object: sys/chassis-1/fan-module-1-1/fan-4/stats
   Suspect: No
   Speed (RPM): 17280
   Thresholded: 0
Psu Stats:
   Time Collected: 2016-11-14T21:19:46.318
   Monitored Object: sys/chassis-1/psu-1/stats
   Suspect: No
   Input Current (A): 0.000000
   Input Power (W): 8.000000
    Input Voltage (V): 0.000000
   Psu Temp1 (C): 32.000000
```

```
Psu Temp2 (C): 36.000000
    Psu Temp3 (C): 32.000000
    Fan Speed (RPM): 0
    Thresholded: 0
    Time Collected: 2016-11-14T21:19:46.318
    Monitored Object: sys/chassis-1/psu-2/stats
    Suspect: No
    Input Current (A): 0.374000
    Input Power (W): 112.000000
    Input Voltage (V): 238.503006
    Psu Temp1 (C): 36.000000
    Psu Temp2 (C): 47.000000
   Psu Temp3 (C): 47.000000
    Fan Speed (RPM): 2240
   Thresholded: 0
CPU Env Stats:
    Time Collected: 2016-11-14T21:19:46.317
    Monitored Object: sys/chassis-1/blade-1/board/cpu-1/env-stats
   Suspect: No
    Temperature (C): 46.000000
   Thresholded: 0
   Time Collected: 2016-11-14T21:19:46.317
    Monitored Object: sys/chassis-1/blade-1/npu/cpu-1/env-stats
   Suspect: No
    Temperature (C): 38.000000
    Thresholded: 0
```
# **FXOS CLI** イーサネット アップリンク モード トラブル シューティング コマンド

システムに関する問題をトラブルシューティングするには、以下のイーサネットアップリンク モード FXOS CLI コマンドを使用します。

### **show detail**

Firepower 1000/2100 または Cisco Secure Firewall 3100 デバイスのイーサネットアップリン クに関する詳細情報を表示します。 次に例を示します。

```
FPR2100 /eth-uplink # show detail
Ethernet Uplink:
    Mode: Security Node
    MAC Table Aging Time (dd:hh:mm:ss): 00:04:01:40
    VLAN Port Count Optimization: Disabled
    Current Task:
```
#### **scope fabric a**

イーサネットアップリンクインターフェイスモードを開始します。このモードでは、ポー ト チャネル、統計、インターフェイスに関する情報を表示できます。 次に例を示します。

FPR2100 /eth-uplink/fabric # show interface Interface: Port Name Port Type Admin State Oper State State Reason -------------- ------------------ ----------- ---------------- ------------ Ethernet1/1 Data Enabled Up Up<br>Fihernet1/2 Data Enabled Link Down Dow Ethernet1/2 Data Enabled Link Down Down

Ethernet1/3 Data Disabled Link Down Down Down<br>
Ethernet1/4 Data Disabled Link Down Down Ethernet1/4 Data Disabled Link Down Down Ethernet1/5 Data Disabled Link Down Down Ethernet1/6 Data Disabled Link Down Down Ethernet1/7 Data Disabled Link Down Down Ethernet1/8 Data **Disabled** Link Down Down Ethernet1/9 Data **Disabled** Link Down Down Ethernet1/10 Data Disabled Link Down Down Ethernet1/11 Data Disabled Link Down Down Down<br>Ethernet1/12 Data Disabled Link Down Down Data Disabled Link Down Down<br>Data Disabled Link Down Down<br>Data Disabled Link Down Down Ethernet1/13 Data Disabled Link Down Down Ethernet1/14 Data Disabled Link Down Down Ethernet1/15 Data Disabled Link Down Down Down<br>Ethernet1/16 Data Disabled Link Down Down Disabled Link Down Down Ethernet2/1 Data Disabled Link Down Down Ethernet2/2 Data Disabled Link Down Down Ethernet2/3 Data Disabled Link Down Down Ethernet2/4 Data Disabled Link Down Down Down<br>Ethernet2/5 Data Disabled Link Down Down Ethernet2/5 Data Disabled Link Down Down Ethernet2/6 Data Disabled Link Down Down Down<br>Ethernet2/7 Data Disabled Link Down Down Ethernet2/7 Data  $Dissabled$  Link Down Down Ethernet2/8 Data Disabled Link Down Down FPR2100 /eth-uplink/fabric # show port-channel Port Channel: Port Channel Id Name Port Type Admin State Oper State Neason --------------- ---------------- ------------------ ----------- ---------------- ------------ 1 Port-channel1 Data Disabled Link Down Down FPR2100 /eth-uplink/fabric/port-channel # show stats Ether Error Stats: Time Collected: 2016-11-14T21:27:16.386 Monitored Object: fabric/lan/A/pc-1/err-stats Suspect: No Rcv (errors): 0 Align (errors): 0 Fcs (errors): 0 Xmit (errors): 0 Under Size (errors): 0 Out Discard (errors): 0 Deferred Tx (errors): 0 Int Mac Tx (errors): 0 Int Mac Rx (errors): 0 Thresholded: Xmit Delta Min Ether Loss Stats: Time Collected: 2016-11-14T21:27:16.386 Monitored Object: fabric/lan/A/pc-1/loss-stats Suspect: No Single Collision (errors): 0 Multi Collision (errors): 0 Late Collision (errors): 0 Excess Collision (errors): 0 Carrier Sense (errors): 0 Giants (errors): 0 Symbol (errors): 0 SQE Test (errors): 0 Thresholded: 0 Ether Pause Stats: Time Collected: 2016-11-14T21:27:16.386 Monitored Object: fabric/lan/A/pc-1/pause-stats Suspect: No Recv Pause (pause): 0

```
Xmit Pause (pause): 0
    Resets (resets): 0
   Thresholded: 0
Ether Rx Stats:
   Time Collected: 2016-11-14T21:27:16.386
    Monitored Object: fabric/lan/A/pc-1/rx-stats
    Suspect: No
    Total Packets (packets): 0
    Unicast Packets (packets): 0
   Multicast Packets (packets): 0
   Broadcast Packets (packets): 0
    Total Bytes (bytes): 0
    Jumbo Packets (packets): 0
   Thresholded: 0
Ether Tx Stats:
   Time Collected: 2016-11-14T21:27:16.386
   Monitored Object: fabric/lan/A/pc-1/tx-stats
    Suspect: No
   Total Packets (packets): 0
   Unicast Packets (packets): 0
   Multicast Packets (packets): 0
   Broadcast Packets (packets): 0
    Total Bytes (bytes): 0
    Jumbo Packets (packets): 0
FPR2100 /eth-uplink/fabric/interface # show stats
Ether Error Stats:
   Time Collected: 2016-11-14T21:27:46.395
    Monitored Object: sys/switch-A/slot-1/switch-ether/port-1/err-stats
    Suspect: No
   Rcv (errors): 0
   Align (errors): 0
   Fcs (errors): 0
    Xmit (errors): 0
    Under Size (errors): 0
   Out Discard (errors): 0
   Deferred Tx (errors): 0
    Int Mac Tx (errors): 0
    Int Mac Rx (errors): 0
    Thresholded: Xmit Delta Min
Ether Loss Stats:
    Time Collected: 2016-11-14T21:27:46.395
   Monitored Object: sys/switch-A/slot-1/switch-ether/port-1/loss-stats
   Suspect: No
    Single Collision (errors): 0
   Multi Collision (errors): 0
   Late Collision (errors): 0
   Excess Collision (errors): 0
    Carrier Sense (errors): 0
    Giants (errors): 7180
    Symbol (errors): 0
   SQE Test (errors): 0
   Thresholded: 0
Ether Pause Stats:
    Time Collected: 2016-11-14T21:27:46.395
    Monitored Object: sys/switch-A/slot-1/switch-ether/port-1/pause-stats
    Suspect: No
   Recv Pause (pause): 0
   Xmit Pause (pause): 0
   Resets (resets): 0
    Thresholded: 0
Ether Rx Stats:
   Time Collected: 2016-11-14T21:27:46.395
   Monitored Object: sys/switch-A/slot-1/switch-ether/port-1/rx-stats
    Suspect: No
```

```
Total Packets (packets): 604527
   Unicast Packets (packets): 142906
   Multicast Packets (packets): 339031
   Broadcast Packets (packets): 122590
   Total Bytes (bytes): 59805045
    Jumbo Packets (packets): 0
   Thresholded: 0
Ether Tx Stats:
   Time Collected: 2016-11-14T21:27:46.395
   Monitored Object: sys/switch-A/slot-1/switch-ether/port-1/tx-stats
   Suspect: No
   Total Packets (packets): 145018
   Unicast Packets (packets): 145005
   Multicast Packets (packets): 0
   Broadcast Packets (packets): 13
   Total Bytes (bytes): 13442404
    Jumbo Packets (packets): 0
   Thresholded: 0
```
# **FXOS CLI** ファブリック インターコネクト モード トラブ ルシューティング コマンド

システムに関する問題をトラブルシューティングするには、以下のファブリックインターコネ クト モード FXOS CLI コマンドを使用します。

### **show card**

ファブリック カードに関する情報を表示します。 次に例を示します。 FPR2100 /fabric-interconnect # show card detail expand Fabric Card: Id: 1 Description: Cisco SSP FPR 2130 Base Module Number of Ports: 16 State: Online Vendor: Cisco Systems, Inc. Model: FPR-2130 HW Revision: 0 Serial (SN): JAD2012091X Perf: N/A Operability: Operable Overall Status: Operable Power State: Online Presence: Equipped Thermal Status: N/A Voltage Status: N/A

### **show image**

使用可能なイメージをすべて表示します。

firepower /firmware # show image

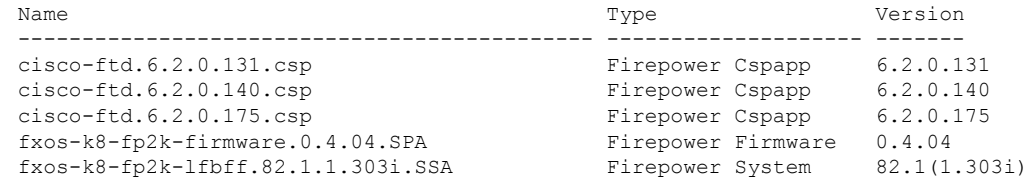

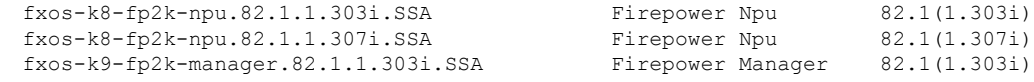

#### **show package**

使用可能なパッケージをすべて表示します。

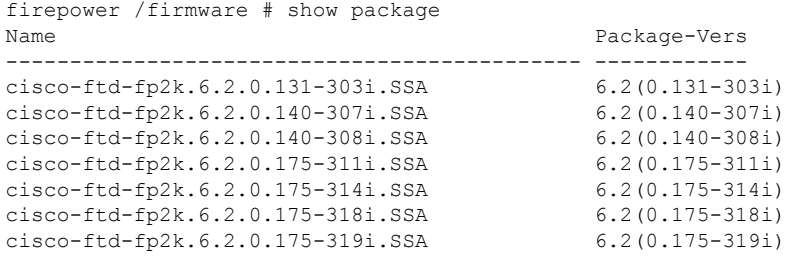

#### **show package** *package name* **expand**

パッケージの詳細を表示します。

```
firepower /firmware # show package cisco-ftd-fp2k.6.2.0.131-303i.SSA expand
Package cisco-ftd-fp2k.6.2.0.131-303i.SSA:
    Images:
       cisco-ftd.6.2.0.131.csp
        fxos-k8-fp2k-firmware.0.4.04.SPA
        fxos-k8-fp2k-lfbff.82.1.1.303i.SSA
        fxos-k8-fp2k-npu.82.1.1.303i.SSA
        fxos-k9-fp2k-manager.82.1.1.303i.SSA
```
### **scope auto-install**

自動インストール モードを開始します。このモードでは、現在の FXOS のアップグレー ド状態を表示できます。

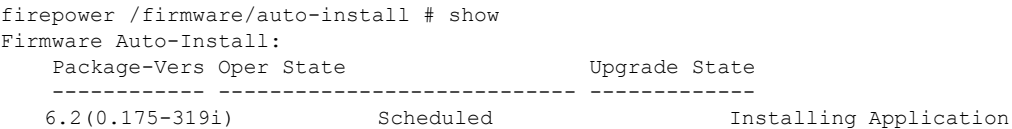

#### **scope firmware**

ファームウェア モードを開始します。このモードでは、ダウンロード タスクに関する情 報を表示できます。

次に例を示します。

FPR2100 /firmware # show download-task Download task: File Name **Protocol Server** Port Userid State --------- -------- --------------- ---------- --------------- ---- cisco-ftd-fp2k.6.2.0.175-314i.SSA Scp 172.29.191.78 0 danp Downloaded cisco-ftd-fp2k.6.2.0.175-318i.SSA Scp 172.29.191.78 0 danp Downloaded cisco-ftd-fp2k.6.2.0.175-319i.SSA Scp 172.29.191.78 Downloaded

**scope download-task**

ダウンロード タスク モードを開始します。このモードでは、各ダウンロード タスクの詳 細を表示してダウンロード タスクを再開できます。 次に例を示します。

```
Download task:
       File Name: test.SSA
       Protocol: Scp
       Server: 172.29.191.78
        Port: 0
        Userid: user
       Path: /tmp
       Downloaded Image Size (KB): 0
       Time stamp: 2016-11-15T19:42:29.854
       State: Failed
       Transfer Rate (KB/s): 0.000000
        Current Task: deleting downloadable test.SSA on
    local(FSM-STAGE:sam:dme:FirmwareDownloaderDownload:DeleteLocal)
    firepower /firmware/download-task # show fsm status
    File Name: test.SSA
       FSM 1:
           Remote Result: End Point Failed
           Remote Error Code: ERR MO Illegal Iterator State
           Remote Error Description: End point timed out. Check for IP, port, password,
     disk space or network access related issues.#
           Status: Download Fail
           Previous Status: Download Fail
           Timestamp: 2016-11-15T19:42:29.854
           Try: 2
           Progress (%): 0
           Current Task: deleting downloadable test.SSA on
    local(FSM-STAGE:sam:dme:FirmwareDownloaderDownload:DeleteLocal)
        firepower /firmware/download-task # restart
        Password:
scope psu
    電源ユニットモードを開始します。このモードでは、電源ユニットに関する詳細情報を表
    示できます。
    次に例を示します。
        FPR2100 /chassis # show psu expand detail
        PSU:
           PSU: 1
           Overall Status: Powered Off
           Operability: Unknown
           Power State: Off
            Presence: Equipped
           Voltage Status: Unknown
           Product Name: Cisco Firepower 2000 Series AC 400W Power Supply
           PID: FPR2K-PWR-AC-400
           VID: V01
           Vendor: Cisco Systems, Inc
           Serial (SN): LIT2010CAFE
           Type: AC
           Fan Status: Ok
           PSU: 2
           Overall Status: Operable
           Operability: Operable
           Power State: On
           Presence: Equipped
           Voltage Status: Ok
           Product Name: Cisco Firepower 2000 Series AC 400W Power Supply
           PID: FPR2K-PWR-AC-400
           VID: V01
           Vendor: Cisco Systems, Inc
           Serial (SN): LIT2010CAFE
           Type: AC
           Fan Status: Ok
```
## **Cisco Secure Firewall 3100** の **connect local-mgmt** トラブル シューティング コマンド

以下のこのセクションでは、既存のデバッグコマンドに加えて、Cisco Secure Firewall 3100 に 固有の CLI について説明します。

Cisco Secure Firewall 3100 に関する問題をトラブルシューティングするには、以下の connect local-mgmt モード FXOS CLI コマンドを使用します。connect local-mgmt モードにアクセスする には、次のように入力します。

## FPR3100# **connect local-mgmt**

### **show portmanager**

スイッチ、パケット、SFP-FECカウンタ、デジタルオプティカルモニタリング(DOM)、 QOS 機能、CPSS AP、およびサイクリックログダンプに関する詳細情報を表示します。 次に例を示します。

次の CLI は、vtcam-tti の FXOS ポート マネージャ スイッチ ハードウェア TCAM ルールダ ンプを表示します。

firepower-3140(local-mgmt)# show portmanager switch forward-rules hardware vtcam-tti detail

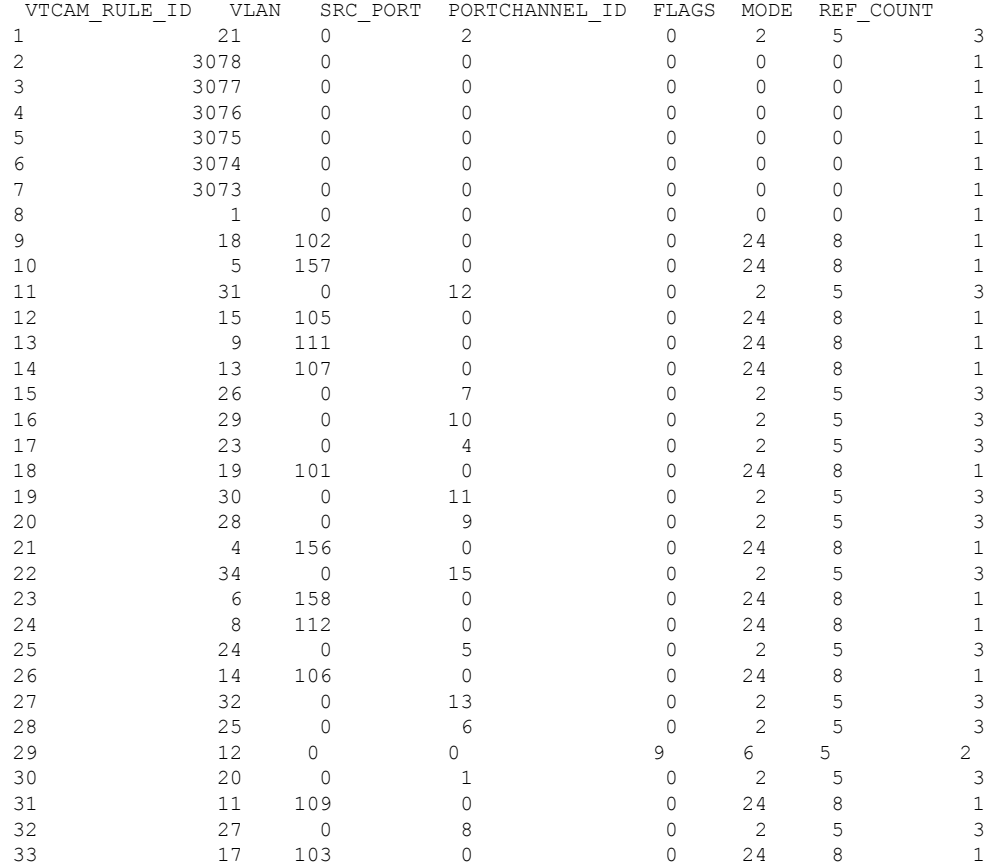

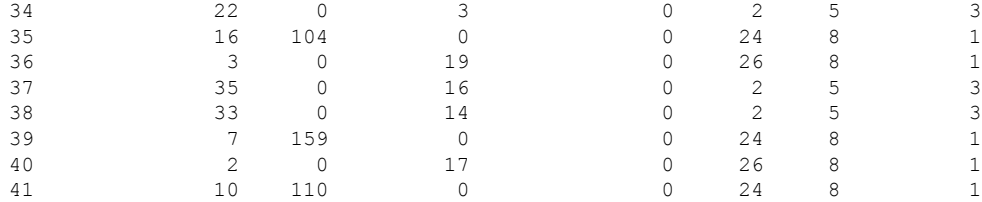

## 次の CLI は、FXOS ポート マネージャ スイッチの VLAN 出力を表示します。

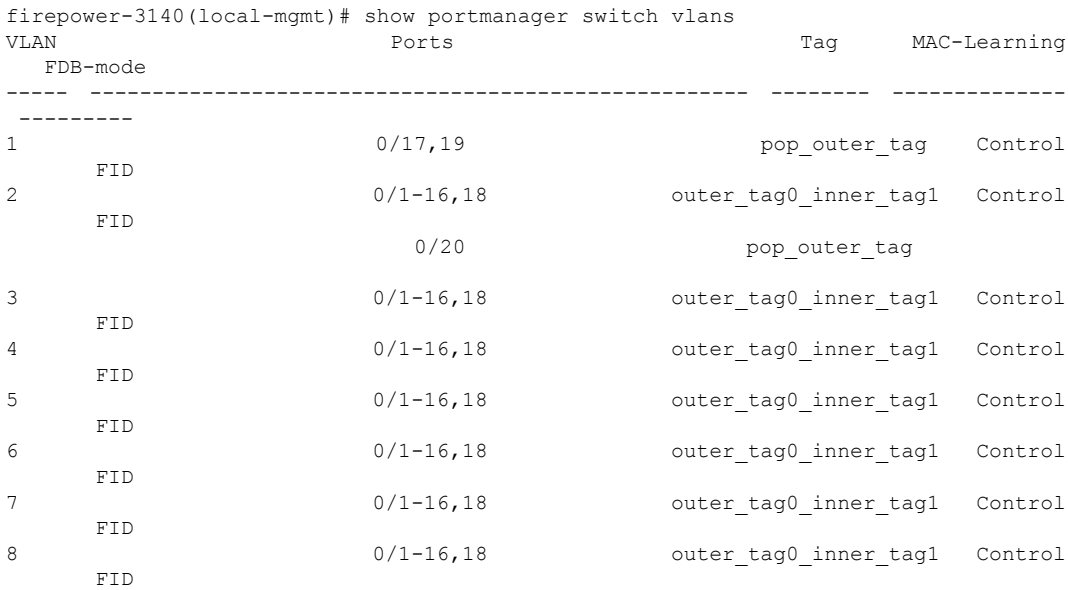

次の CLI は、イーサネット 1/1 ポートに一致する vtcam-tti ステージのスイッチハードウェ ア TCAM ルールダンプを表示します。

firepower-3140(local-mgmt)# show portmanager switch forward-rules hardware vtcam-tti ethernet 1 1<br>PHIF ID VIAN RULE\_ID VLAN SRC\_PORT PC\_ID SRC\_ID MODE PAK\_CNT

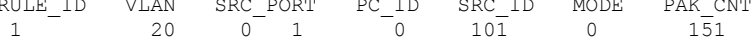

次の CLI は、vlan 0 に一致する vtcam-tti ステージのスイッチハードウェア TCAM ルール ダンプを表示します。

firepower-3140(local-mgmt)# show portmanager switch forward-rules hardware vtcam-tti vlan 0

|    | RULE ID | VLAN | SRC PORT | PC ID | SRC ID | MODE | PAK CNT |
|----|---------|------|----------|-------|--------|------|---------|
|    |         |      |          |       |        |      | 1709    |
| 2  |         |      |          |       | 19     |      | 1626    |
|    |         |      | 16       |       |        |      |         |
| 4  |         |      | 15       |       |        |      |         |
| 5  |         |      | 14       |       |        |      |         |
| 6  |         |      | 13       |       |        |      |         |
|    |         |      | 12       |       |        |      |         |
| 8  |         |      |          |       |        |      |         |
| 9  | 10      |      | 10       |       |        |      |         |
| 10 |         |      |          |       |        |      |         |
|    |         |      |          |       |        |      |         |

T

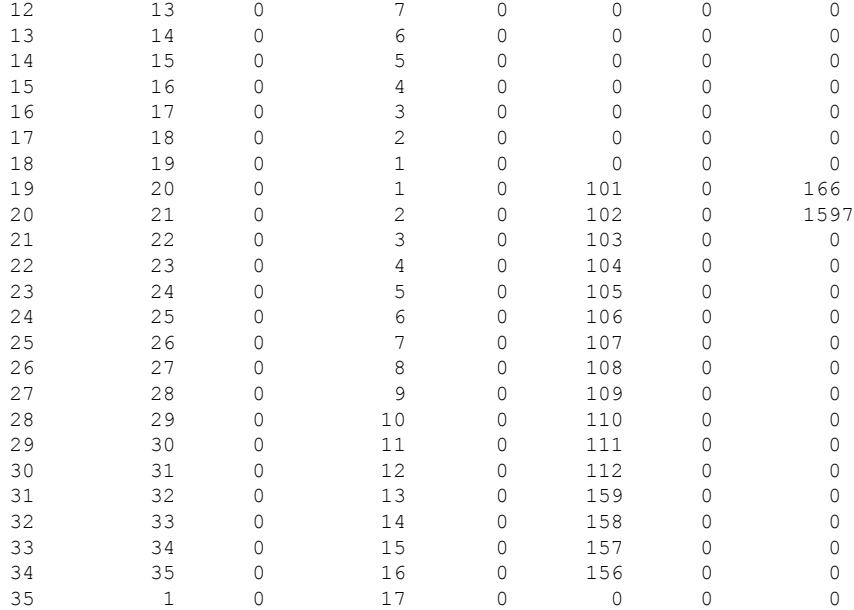

次の CLI は、ハードウェア MAC フィルタ/EM ステージルールに関する詳細情報を表示し ます。

firepower-3140(local-mgmt)# show portmanager switch forward-rules hardware mac-filter detail EM Entry-No : 1

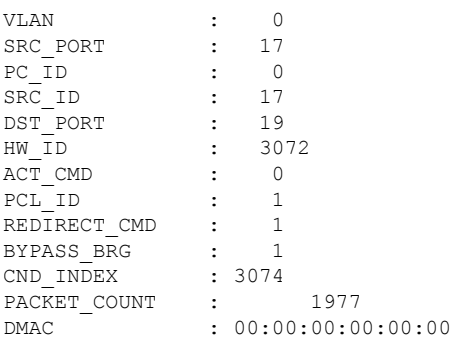

EM Entry-No : 2

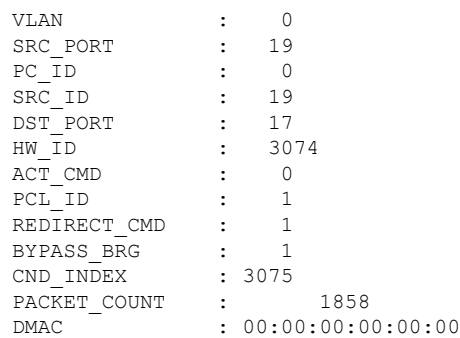

次の CLI は、イーサネット 1/9 ポートに一致する MAC フィルタステージのスイッチハー ドウェア TCAM ルールダンプを表示します。

firepower-3140(local-mgmt)# show portmanager switch forward-rules hardware mac-filter ethernet 1 9 VLAN SRC\_PORT PC\_ID SRC\_ID DST\_PORT PKT\_CNT DMAC

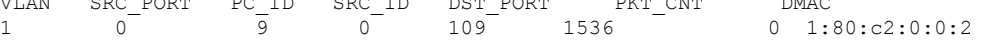

次の CLI は、ソフトウェア MAC フィルタに関する詳細情報を表示します。

firepower-3140(local-mgmt)# show portmanager switch forward-rules software mac-filter detail

| <b>VLAN</b>    | SRC PORT    | PORTCHANNEL ID | DST PORT    | FLAGS          | MODE           | <b>DMAC</b> |                |
|----------------|-------------|----------------|-------------|----------------|----------------|-------------|----------------|
| 1              | 0           | 17             | 0           | 19             | 26             | 8           | 0:0:0:0:0:0:0  |
| 2              | $\Omega$    | 9              | 0           | 1536           | $\overline{c}$ | 5           | 1:80: c2:0:0:2 |
| 3              | 104         | $\mathbf 0$    | $\Omega$    | $\overline{4}$ | 24             | 8           | 0:0:0:0:0:0    |
| 4              | $\Omega$    | 7              | $\mathbf 0$ | 1536           | 2              | 5           | 1:80: c2:0:0:2 |
| 5              | 101         | 0              | 0           | 1              | 24             | 8           | 0:0:0:0:0:0    |
| 6              | $\Omega$    | 1              | $\Omega$    | 1536           | $\overline{c}$ | 5           | 1:80: c2:0:0:2 |
| $\overline{7}$ | $\Omega$    | 3              | $\Omega$    | 1536           | $\overline{c}$ | 5           | 1:80: c2:0:0:2 |
| 8              | 106         | $\mathbf 0$    | $\Omega$    | 6              | 24             | 8           | 0:0:0:0:0:0    |
| 9              | 158         | 0              | 0           | 14             | 24             | 8           | 0:0:0:0:0:0:0  |
| 10             | $\Omega$    | 13             | $\Omega$    | 1536           | $\overline{c}$ | 5           | 1:80: c2:0:0:2 |
| 11             | $\mathbf 0$ | 14             | $\mathbf 0$ | 1536           | $\overline{c}$ | 5           | 1:80: c2:0:0:2 |
| 12             | $\Omega$    | 6              | $\mathbf 0$ | 1536           | $\overline{c}$ | 5           | 1:80: c2:0:0:2 |
| 13             | $\Omega$    | 8              | 0           | 1536           | $\overline{c}$ | 5           | 1:80: c2:0:0:2 |
| 14             | 112         | $\Omega$       | $\Omega$    | 12             | 24             | 8           | 0:0:0:0:0:0    |
| 15             | 107         | $\Omega$       | $\Omega$    | $\overline{7}$ | 24             | 8           | 0:0:0:0:0:0:0  |
| 16             | $\circ$     | 19             | $\Omega$    | 17             | 26             | 8           | 0:0:0:0:0:0    |
| 17             | 0           | 12             | $\Omega$    | 1536           | $\overline{c}$ | 5           | 1:80: c2:0:0:2 |
| 18             | $\Omega$    | 5              | $\mathbf 0$ | 1536           | $\overline{c}$ | 5           | 1:80: c2:0:0:2 |
| 19             | 102         | $\circ$        | 0           | $\overline{c}$ | 24             | 8           | 0:0:0:0:0:0    |
| 20             | 156         | 0              | 0           | 16             | 24             | 8           | 0:0:0:0:0:0    |
| 21             | 103         | $\Omega$       | $\Omega$    | 3              | 24             | 8           | 0:0:0:0:0:0    |
| 22             | $\circ$     | 11             | $\Omega$    | 1536           | $\overline{c}$ | 5           | 1:80: c2:0:0:2 |
| 23             | 157         | 0              | $\Omega$    | 15             | 24             | 8           | 0:0:0:0:0:0    |
| 24             | 111         | 0              | 0           | 11             | 24             | 8           | 0:0:0:0:0:0:0  |
| 25             | $\Omega$    | 10             | $\Omega$    | 1536           | $\overline{2}$ | 5           | 1:80: c2:0:0:2 |
| 26             | 108         | $\mathbf 0$    | $\mathbf 0$ | 8              | 24             | 8           | 0:0:0:0:0:0    |
| 27             | 159         | 0              | 0           | 13             | 24             | 8           | 0:0:0:0:0:0    |
| 28             | 110         | 0              | 0           | 10             | 24             | 8           | 0:0:0:0:0:0:0  |
| 29             | 105         | 0              | $\Omega$    | 5              | 24             | 8           | 0:0:0:0:0:0    |
| 30             | $\circ$     | $\overline{c}$ | $\Omega$    | 1536           | $\overline{c}$ | 5           | 1:80: c2:0:0:2 |
| 31             | 0           | 4              | $\Omega$    | 1536           | $\overline{c}$ | 5           | 1:80: c2:0:0:2 |
| 32             | $\Omega$    | 16             | $\Omega$    | 1536           | $\overline{c}$ | 5           | 1:80: c2:0:0:2 |
| 33             | 109         | 0              | 0           | 9              | 24             | 8           | 0:0:0:0:0:0    |
| 34             | $\Omega$    | 15             | $\circ$     | 1536           | $\overline{c}$ | 5           | 1:80: c2:0:0:2 |

次の CLI は、イーサネット 1/9 ポートに一致する MAC フィルタステージのスイッチソフ トウェア DB ルールを表示します。

firepower-3140(local-mgmt)# show portmanager switch forward-rules software mac-filter ethernet 1 9

VLAN SRC\_PORT PORTCHANNEL\_ID DST\_PORT FLAGS MODE DMAC 0 9 0 1536 2 5 1:80:c2:0:0:2 次のCLIは、スイッチブリッジエンジンのパケットドロップに関する詳細情報を表示しま す。

firepower-3140(local-mgmt)# show portmanager switch counters bridge

Bridge Ingress Drop Counter: 2148 No Bridge Ingress Drop

次の CLI は、ハードウェアスイッチのパケットカウンタの詳細を表示します。

firepower-3140(local-mgmt)# show portmanager switch counters packet-trace

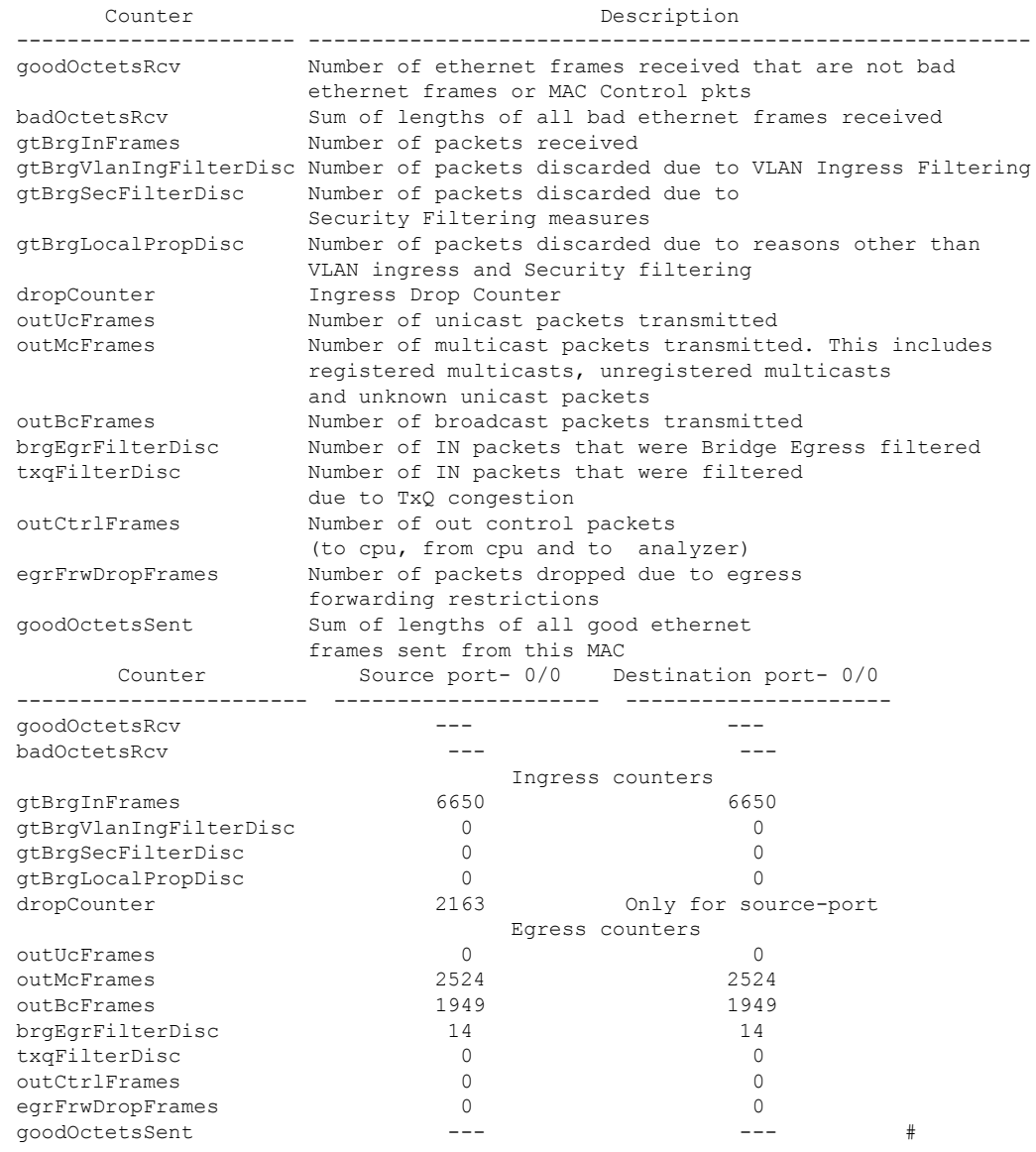

次の CLI は、CPU のスイッチトラフィックに関する詳細情報を表示します。

firepower-3140(local-mgmt)# show portmanager switch traffic cpu

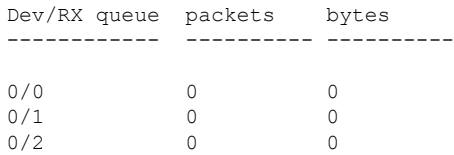

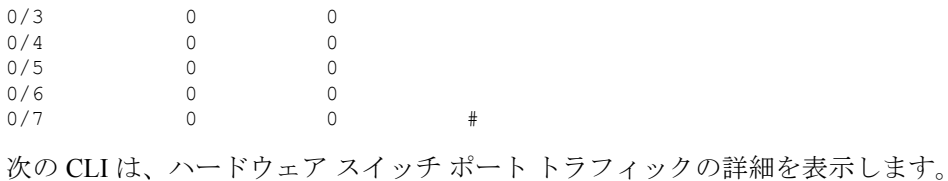

firepower-3140(local-mgmt)# show portmanager switch traffic port

max-rate - pps that the port allow with packet size=64 actual-tx-rate - pps that egress the port (+ % from 'max') actual-rx-rate - pps that ingress the port(+ % from 'max')

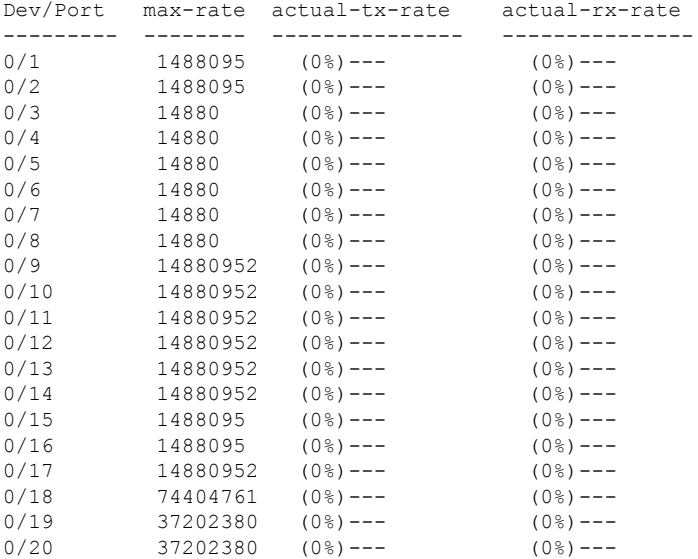

次の CLI は、イーサネット 1/13 ポートに一致する SFP-FEC カウンタに関する詳細情報を 表示します。

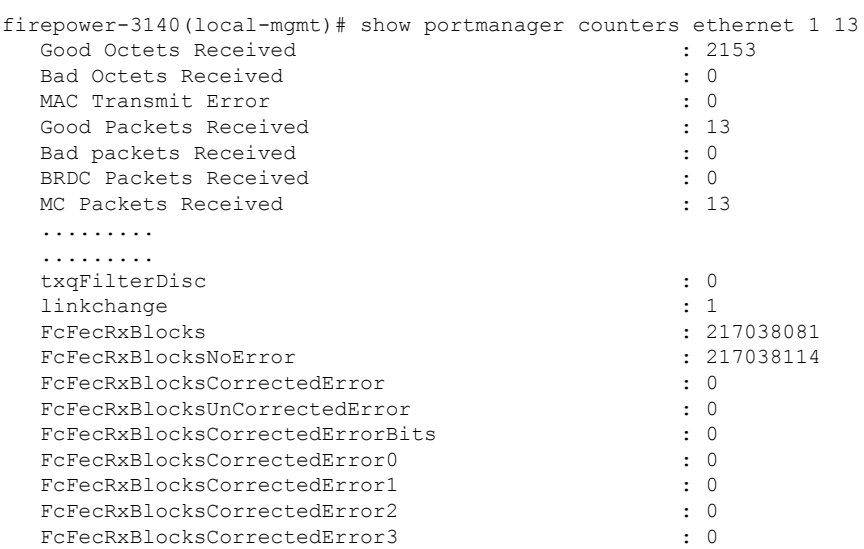

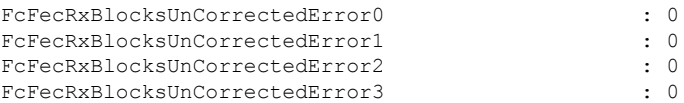

次の CLI は、イーサネット 1/14 ポートに一致する SFP-FEC カウンタに関する詳細情報を 表示します。

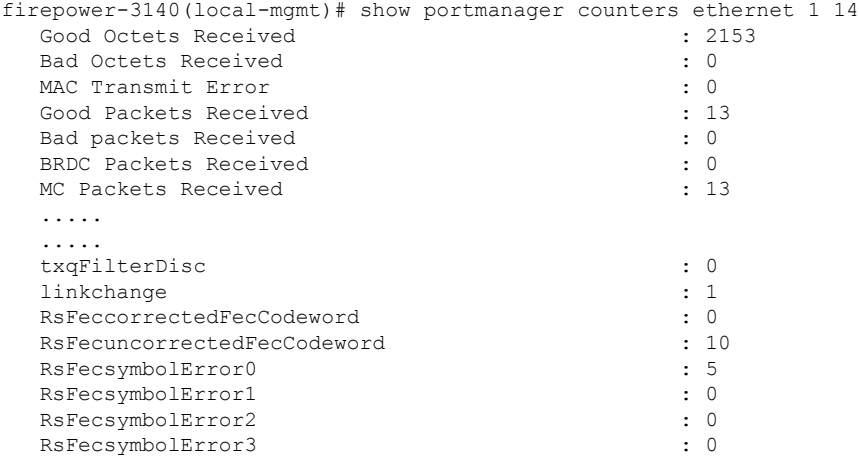

次の CLI は、イーサネット 1/5 ポートに一致するデジタル オプティカル モニタリング (DOM)情報に関する詳細情報を表示します。

firepower-4245(local-mgmt)# show portmanager port-info ethernet 1 5

DOM info: ========:

```
Status/Control Register: 0800
     RX_LOS State: 0
     TX FAULT State: 0
Alarm Status: 0000
No active alarms
Warning Status: 0000
No active warnings
```
#### THRESHOLDS

.... ....

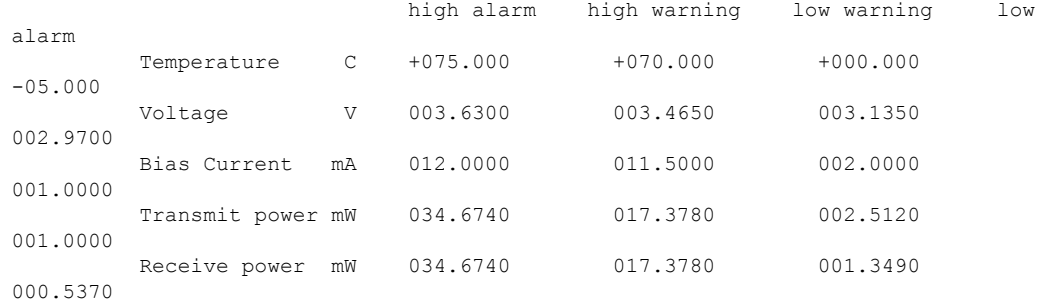

Environmental Information - raw values Temperature: 38.84 C

Supply voltage: 33703 in units of 100uVolt Tx bias: 3499 in units of 2uAmp Tx power: 0.1 dBm (10251 in units of 0.1 uW) Rx power: -0.9 dBm (8153 in units of 0.1 uW) DOM (256 bytes of raw data in hex) ===================================== 0x0000 : 4b 00 fb 00 46 00 00 00 8d cc 74 04 87 5a 7a 76 0x0010 : 17 70 01 f4 16 76 03 e8 87 72 03 e8 43 e2 09 d0 0x0020 : 87 72 02 19 43 e2 05 45 00 00 00 00 00 00 00 00 0x0030 : 00 00 00 00 00 00 00 00 00 00 00 00 00 00 00 00 0x0040 : 00 00 00 00 00 00 00 00 00 00 00 00 00 00 00 00 0x0050 : 00 00 00 00 00 00 00 00 00 00 00 00 00 00 00 86 0x0060 : 26 54 83 a7 0d ab 28 0b 1f d9 00 00 00 00 08 00 0x0070 : 00 00 03 00 00 00 00 00 08 f3 00 00 00 00 00 01 0x0080 : 49 4e 55 49 41 43 53 45 41 41 31 30 2d 33 33 38 0x0090 : 38 2d 30 31 56 30 31 20 01 00 46 00 00 00 00 e3 0x00a0 : 00 00 00 00 00 00 00 00 00 00 00 00 00 00 00 00 0x00b0 : 00 00 00 00 00 00 00 00 00 00 00 00 00 00 00 00 0x00c0 : 53 46 50 2d 31 30 2f 32 35 47 2d 43 53 52 2d 53 0x00d0 : 20 20 20 20 30 38 00 00 00 00 00 00 00 00 00 d1 0x00e0 : 1e 20 2a 2a 31 34 29 36 00 00 00 00 00 00 00 00 0x00f0 : 00 00 00 00 00 56 00 00 ff ff ff ff 00 00 00 cf ===================================== PHY Data:

PAGE IFC OFFSET VALUE | PAGE IFC OFFSET VALUE ---- --- ------ ----- | ---- --- ------ -----

次の CLI は、パケットキャプチャのパラメータ設定に関する詳細情報を表示します。

firepower-3140(local-mgmt)# show portmanager switch pktcap-rules software Software DB rule:1 Slot= 1 Interface= 12 Breakout-port= 0 Protocol= 6 Ethertype= 0x0000 Filter key= 0x00000040 Session= 1 Vlan= 0 SrcPort= 0 DstPort= 0 SrcIp= 0.0.0.0 DstIp= 0.0.0.0 SrcIpv6= :: DestIpv6= :: SrcMacAddr= 00:00:00:00:00:00 DestMacAddr= 00:00:00:00:00:00

次の CLI は、FXOS ポートマネージャスイッチのハードウェア TCAM ルールに関する詳 細情報を表示します。

firepower-3140(local-mgmt)# show portmanager switch pktcap-rules hardware Hardware DB rule:1 Hw\_index= 15372 Rule\_id= 10241 Cnc\_index= 1 Packet count= 0  $S1 \cap t = 1$ Interface= 12 Protocol= 6 Ethertype= 0x0000 Vlan= 0 SrcPort= 0

DstPort= 0 SrcIp= 0.0.0.0 DstIp= 0.0.0.0 SrcIpv6= :: DestIpv6= :: SrcMacAddr= 00:00:00:00:00:00 DestMacAddr= 00:00:00:00:00:00

## 以下は、QOS 機能に関する詳細情報を表示します。

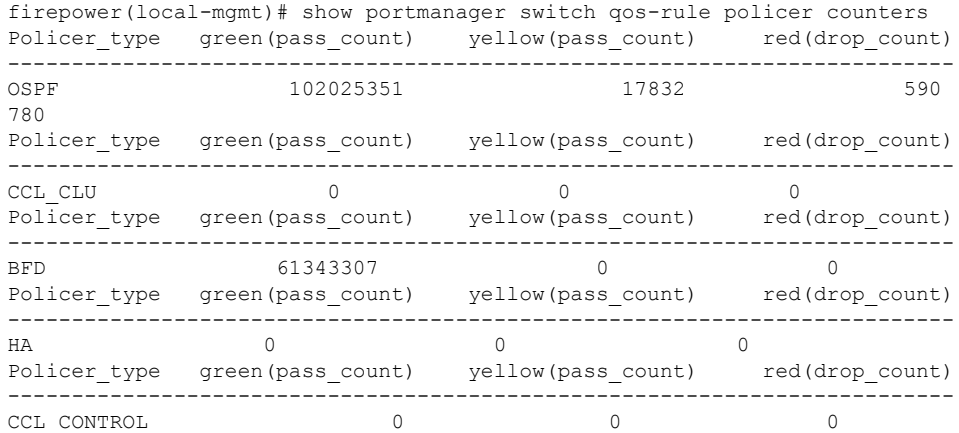

次の CLI は、優先順位の高いトラフィックが TCAM に到達しているかどうかを確認しま す。

firepower(local-mgmt)# show portmanager switch qos-rule counters Rule no Rule id Rule type pass count

| 1.      | 9218    | SW QOS BFD  | pass count |
|---------|---------|-------------|------------|
| Rule no | Rule id | Rule type   |            |
| 2       | 9216    | SW QOS OSPF | 102633941  |
| Rule no | Rule id | Rule type   | pass count |
| 3       | 9217    | SW OOS BFD  | 61343307   |

次の CLI は、イーサネット 1/10 ポートに一致するデバイスのキューごとの CPU 統計を表 示します。

firepower(local-mgmt)# show queuing interface ethernet 1 10 Queue Traffic-type Scheduler-type oper-bandwidth Destination

|          | Data                        | <b>WRR</b> | 100 | Application |
|----------|-----------------------------|------------|-----|-------------|
| 4        | CCL-CLU                     | SP         |     | Application |
| 5        | <b>BFD</b>                  | SP         |     | Application |
| 6        | OSPF                        | SP         |     | Application |
|          | CCL-CONTROL/HA/LACP Tx      | SP         |     | Application |
|          | packet-capture              | N/A        |     | CPU         |
|          | LACP Rx                     | N/A        |     | CPU         |
|          | Port 1/10 Queue Statistics: |            |     |             |
| Oueue 0: |                             |            |     |             |
|          | Number of packets passed :  |            |     |             |
|          | Number of packets dropped:  |            |     |             |

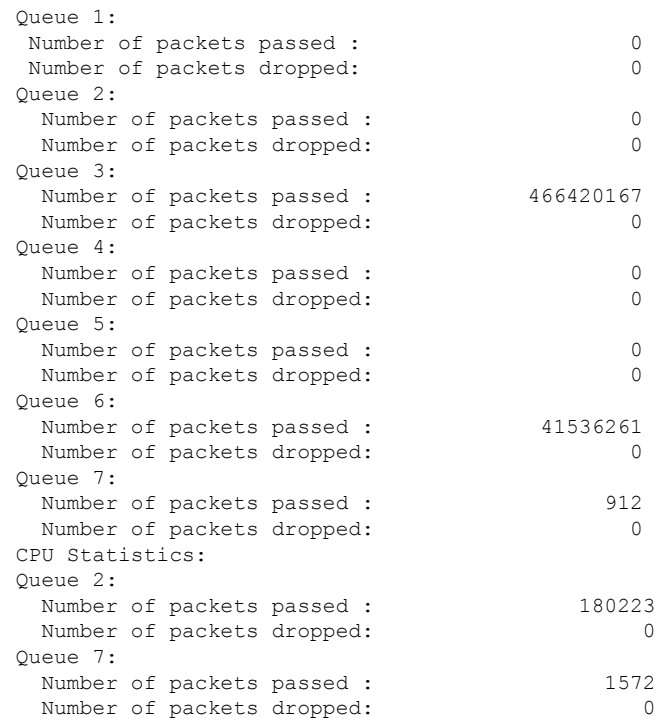

次のCLIは、内部1/1ポートに一致するデバイスのキューごとのCPU統計を表示します。

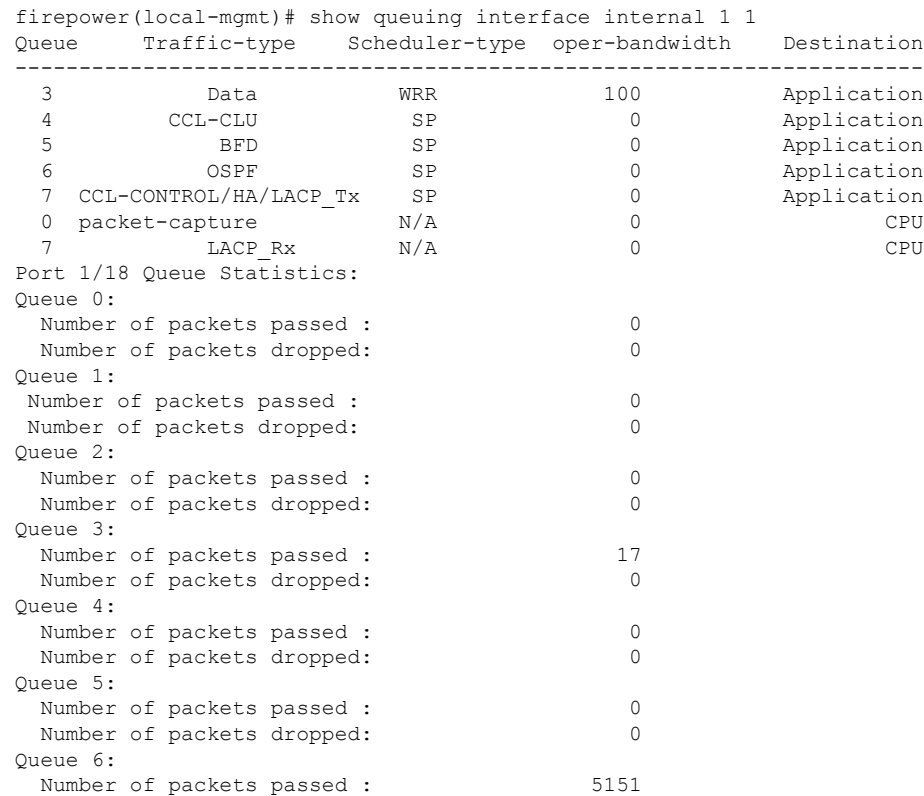

**Firepower 1000/2100** および **Cisco Secure Firewall 3100** と **Threat Defense** の **Cisco FXOS** トラブルシューティング ガイド

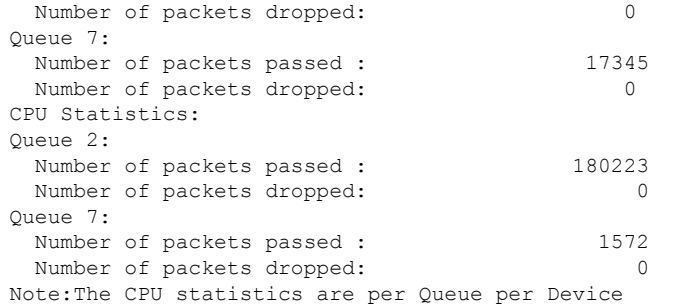

次の CLI は、ダンプ AP ログオプションに関する詳細情報を表示します。

firepower-3110(local-mgmt)# dump portmanager switch ap-log requested log has been dumped to /opt/cisco/platform/logs/portmgr.out\*

firepower-3110(local-mgmt)# dump portmanager switch cyclic-log requested log has been dumped to /opt/cisco/platform/logs/portmgr.out\*

次のCLIは、ポートマネージャの詳細ログの有効化または無効化に関する詳細情報を表示 します。

firepower-3110(local-mgmt)# debug portmanager switch all Enable or Disable verbose logging for switch

firepower-3110(local-mgmt)# debug portmanager switch all firepower-3110(local-mgmt)#

```
firepower-3110(local-mgmt)# no debug portmanager switch all
firepower-3110(local-mgmt)#
```
# **FXOS CLI** セキュリティ サービス モード トラブルシュー ティング コマンド

システムに関する問題をトラブルシューティングするには、以下のセキュリティサービス (ssa) モード FXOS CLI コマンドを使用します。

#### **show app**

Firepower 1000/2100 または CiscoSecureFirewall 3100 デバイスに接続されているアプリケー ションに関する情報を表示します。

次に例を示します。

firepower /ssa # show app

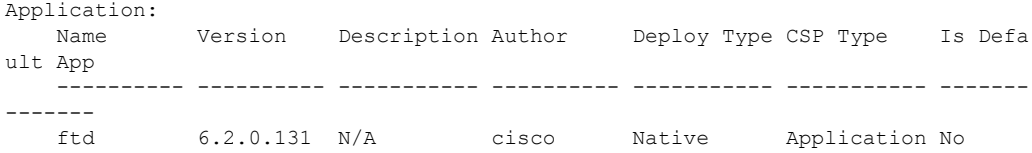

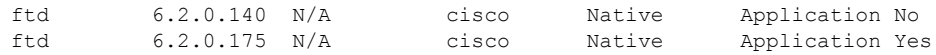

#### **showapp-instance**

検証済みのアプリ インスタンス ステータスに関する情報を表示します。

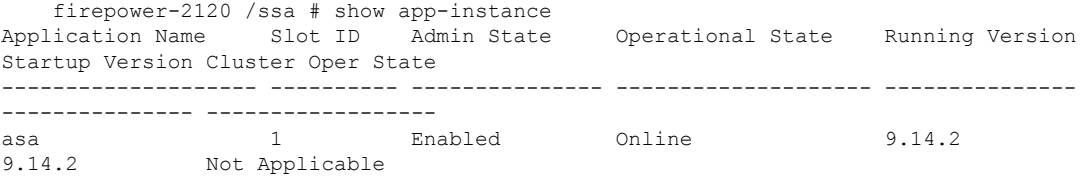

## **showfault**

oReady)

障害メッセージの情報を表示します。

```
firepower-2120 /ssa # show fault
Severity Code Last Transition Time ID Description
                  --------- -------- ------------------------ -------- -----------
Cleared F16589 2021-10-11T21:58:53.200 25140 [FSM:STAGE:RETRY:]: Waiting for
chassis object ready(FSM-STAGE:sam:dme:SmSecSvcAutoDeployCSP:WaitForChassisM
```
#### **show failsafe-params**

Firepower 1000/2100 または Cisco Secure Firewall 3100 の Threat Defense アプリケーション のフェールセーフモードが、継続的な起動ループ、トレースバックなどのためにアクティ ブ化されます。次のパラメータは、フェールセーフモードのアクティブ化を制御します。

- Max Restart フェールセーフモードをアクティブにするためにアプリケーションを再 起動する必要がある最大回数。
- Current Reboot Count アプリケーションが継続的に再起動された回数。
- Restart Time Interval (secs) フェールセーフモードを起動するために Max Restart カ ウンタに到達するための時間(秒単位)。アプリケーションがこの間隔内に「Max Restart」以上の回数再起動すると、フェールセーフモードが有効になります。

次に例を示します。

```
firepower-2120-failed(local-mgmt)# show failsafe-params
Max Restart: 8
Current Reboot Count: 0
Restart Time Interval(secs): 3600
```
システムがフェールセーフモードの場合:

• システム名に「-failed」文字列が追加されます。

firepower-2120-failed /ssa #

• local-mgmt コマンドシェルの「show failsafe-params」コマンドの出力には、次の警告メッ セージが含まれます。

```
firepower-2120-failed(local-mgmt)# show failsafe-params
Max Restart: 1
Current Reboot Count: 1
Restart Time Interval(secs): 3600
WARNING: System in Failsafe mode. Applications are not running!
```
• アプリケーションの動作状態はオフラインです。

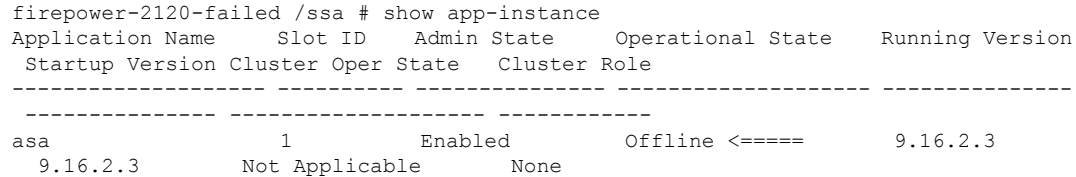

# **Cisco Secure Firewall 3100 CLI** モニタリングモードのトラ ブルシューティング コマンド

問題のトラブルシューティングを行うには、次の CLI コマンドを使用します。

#### **show**

プロセスに関するメモリリークの状態を表示します。 次に例を示します。

FPR3100 /monitoring/sysdebug/mem-leak-logging # show detail Process Status Stacktrace

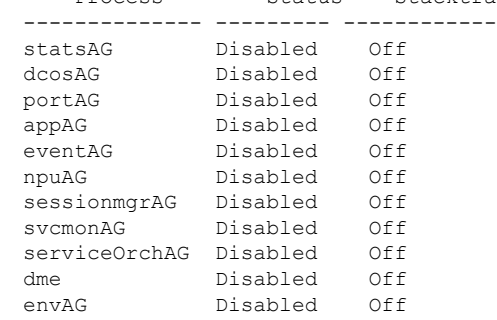

(注)

デフォルトでは、すべての UCSM プロセスに対して mem-leak が無効になっており、スタック トレースが無効になっています。メモリリークの問題をデバッグするには、指定されたプロセ スに対して mem-leak を有効にし、問題の詳細についてはスタックトレースを有効にする必要 があります。

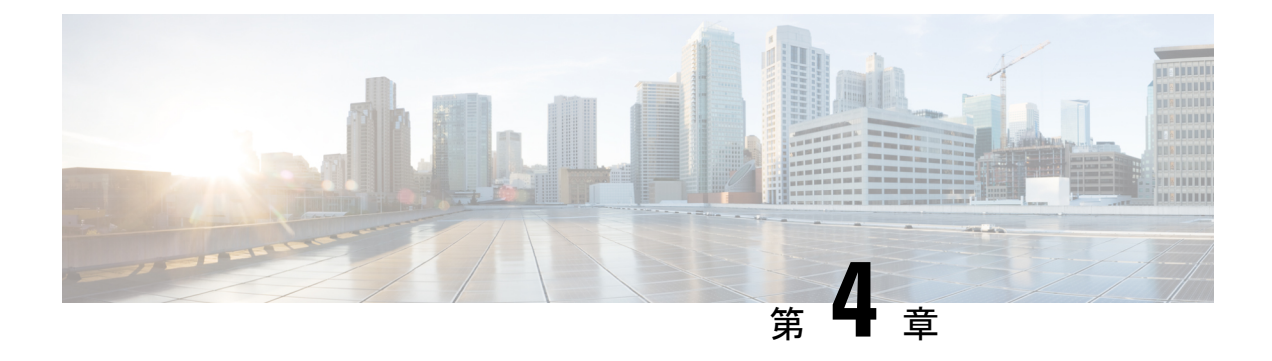

## 再イメージ化の手順

- ディザスタリカバリの概要 (31 ページ)
- ベース インストール ソフトウェア バージョンを使用したシステムの再イメージ化 (32 ページ)
- **ROMMON** からの工場出荷時設定へのリセットの実行(パスワードのリセット) (35 ページ)
- 新しいソフトウェアバージョンを使用したシステムの再イメージ化 (37 ページ)
- SSD ファイルシステムの再フォーマット (Firepower 2100) (40 ページ)
- ROMMON からの起動 (40 ページ)
- 完全な再イメージ化の実行 (48 ページ)
- 管理者パスワードの変更 (53 ページ)
- Threat Defense がオフラインの場合の管理者パスワードの変更 (53 ページ)
- クラウドからの登録解除 (55 ページ)
- Firepower 1000/2100 および Cisco Secure Firewall 3100 FXOS トラブルシューティングの履歴 (56 ページ)

## ディザスタリカバリの概要

設定のリセット、イメージの再インストール、FXOS パスワードの回復、またはシステムの完 全な再イメージ化が必要になる場合があります。次の該当する手順を参照してください。

- 設定の消去と同じイメージでのシステムの再起動:すべての設定が削除され、現在のイ メージを使用して Threat Defense が再インストールされます。この手順を実行する場合 は、実行後に、管理者パスワードや接続情報などを含めて、システムを再設定する必要が あります。ベース インストール ソフトウェア バージョンを使用したシステムの再イメー ジ化 (32 ページ)を参照してください。
- ·ROMMONからの工場出荷時設定へのリセットの実行(管理者パスワードの回復):すべ ての設定が削除され、現在のイメージを使用して Threat Defense が再インストールされま す。この手順を実行する場合は、実行後に、管理者パスワードや接続情報などを含めて、 システムを再設定する必要があります。ROMMONからの工場出荷時設定へのリセットの 実行(パスワードのリセット) (35 ページ)を参照してください。

- 新しいバージョンでのシステムの再イメージ化:すべての設定が削除され、新しいソフト ウェアイメージを使用して Threat Defense が再インストールされます。この手順を実行す る場合は、実行後に、管理者パスワードや接続情報などを含めて、システムを再設定する 必要があります。新しいソフトウェアバージョンを使用したシステムの再イメージ化 (37 ページ)を参照してください。
- この手順を使用して以前のメジャーバージョンにダウングレード することはできません。代わりに完全な再イメージ化の実行 (48 ページ)を使用する必要があります。 (注)
	- SSD ファイルシステムの再フォーマット:ディスク破損メッセージが表示された場合に SSD を再フォーマットします。すべての設定が削除されます。この手順を実行する場合 は、実行後に、管理者パスワードや接続情報などを含めて、システムを再設定する必要が あります。SSD ファイルシステムの再フォーマット(Firepower 2100) (40 ページ)を参 照してください。
	- ROMMON からの起動:FXOS を起動できない場合に ROMMON から起動します。その 後、eMMCを再フォーマットし、ソフトウェアイメージを再インストールできます。この 手順では、すべての設定が保持されます。ROMMON からの起動 (40ページ)を参照し てください。
	- すべての設定とイメージの消去:システムを工場出荷時のデフォルト設定に戻し、イメー ジを消去します。この手順では、TFTP 経由でシステムを起動し、Threat Defense ソフト ウェアをダウンロードし、システム全体を再設定する必要があります。完全な再イメージ 化の実行 (48 ページ) を参照してください。
	- 管理者パスワードの変更:Threat Defense CLI から管理者パスワードを変更します。管理 者パスワードの変更 (53 ページ) を参照してください。
	- ThreatDefense がオフラインの場合の管理者パスワードの変更:FXOSから管理者パスワー ドを変更します。Threat Defense がオフラインの場合の管理者パスワードの変更 (53 ペー ジ) を参照してください。Threat Defense がオンラインの場合は、Threat Defense CLI を 使用して管理者パスワードを変更する必要があります。

# ベース インストール ソフトウェア バージョンを使用し たシステムの再イメージ化

この手順を実行すると、ベース インストール ソフトウェア バージョンの設定を除き、すべて の設定が消去されます。設定の消去操作後にシステムが再起動すると、ThreatDefense のスター トアップバージョンが実行されます。

現在実行中のバージョンがアップグレード専用イメージの場合は、この手順を実行した後、 Threat Defense を再アップグレードする必要があります。たとえば、バーション 6.2.2.x はアッ

プグレード専用のイメージです。6.2.2.xシステムでこの手順を実行すると、ベースインストー ル パッケージ (バージョン 6.2.1.x) が再インストールされます。その後、Secure Firewall Management Center または SecureFirewall Device Manager を使用してバージョン 6.2.2.x に再アッ プグレードする必要があります。この場合、FXOS のバージョンが下位バージョンに戻らない ことがあります。この不一致により、ハイアベイラビリティ構成で障害が発生する可能性があ ります。このシナリオでは、システムの完全な再イメージ化を実行することを推奨します(詳 細については、完全な再イメージ化の実行 (48ページ)を参照してください)。

(注) この手順を実行すると、管理者パスワードが **Admin123** にリセットされます。

#### 始める前に

- FXOS CLI コンテキストに接続されていることを確認します。シリアルコンソールを介し て Firepower 1000/2100 または Cisco Secure Firewall 3100 デバイスに接続すると、FXOS CLI コンテキストに自動的に接続されます。Threat Defense CLI コンテキストに接続されてい る場合は、まず **connect fxos** コマンドを使用して FXOS CLI コンテキストに切り替える必 要があります。
- アプライアンスの管理IPアドレスの設定をメモし、次のコマンドで示される情報をコピー します。

firepower # scope fabric a firepower /fabric-interconnect # show detail

• 次のコマンドを使用して Threat Defense のベース インストール バージョンを確認し、メ モしておきます。起動バージョンの列には、ベース インストール バージョンが表示され ます。「RunningVersion」には、ベースインストールバージョンに適用したアップグレー ドが表示されます。

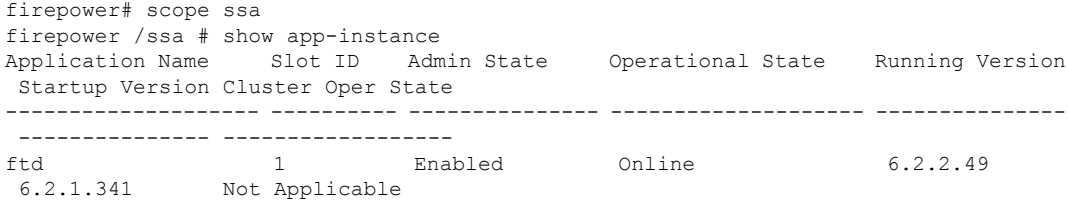

- Smart Licensing からデバイスの関連付けを解除します。
- クラウドテナントからデバイスを登録解除します(該当する場合)。クラウドからの登録 解除 (55 ページ) を参照してください。
- Cisco Secure Firewall 3100 デバイスを Threat Defense 7.3.0 バージョンに再イメージ化する には、ROMMONバージョン1.1.08以降が必要です。現在のROMMONバージョンが1.1.08 未満の場合は、ASA 9.19 以降にアップグレードして ROMMON をアップグレードする必 要があります。Management Center または Device Manager を使用して Threat Defense を

7.3.0 にアップグレードすることもできます(詳細については、Threat [Defense](https://www.cisco.com/c/en/us/td/docs/security/firepower/quick_start/reimage/asa-ftd-reimage.html) Reimage を 参照してください)。

### 手順

ステップ **1** FXOS CLI でローカル管理に接続します。

firepower # **connect local-mgmt**

ステップ **2** すべての設定を消去します。

firepower(local-mgmt) # **erase configuration**

## 例:

```
firepower(local-mgmt)# erase configuration
All configurations will be erased and system will reboot. Are you sure? (yes/no):yes
Removing all the configuration. Please wait....
Configurations are cleaned up. Rebooting....
```
ステップ **3** システムが再起動したら、**showapp-instance**コマンドを使用してアプリケーションの状態を確 認できます。パスワードログインは、デフォルトの **admin/Admin123** にリセットされます。

## 例:

firepower# scope ssa

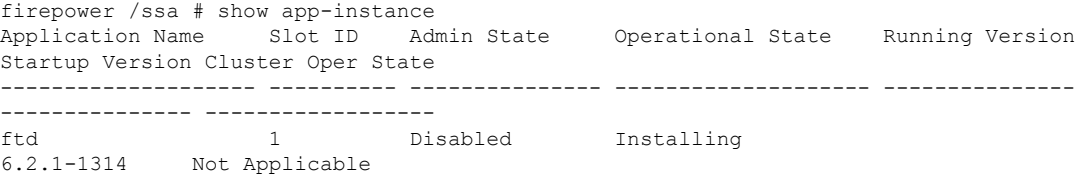

アプリケーションのインストールが完了するまで 10 分以上かかります。Threat Defense がオンライン状態に戻ると、**show app-instance** コマンドの OperationalState に「Online」と表示されます。 (注)

#### 例:

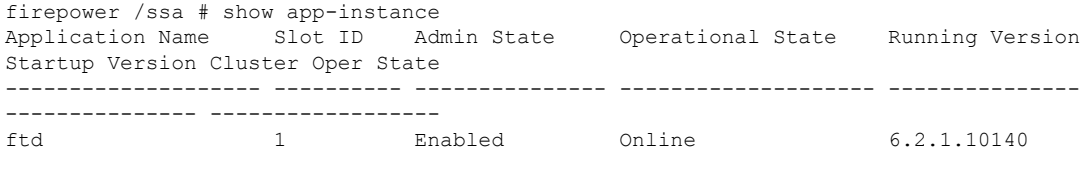

## 次のタスク

スタートアップガイドのセットアップタスクを完了し、必要に応じて最新バージョンにアップ グレードします。

## ROMMONからの工場出荷時設定へのリセットの実行(パ スワードのリセット)

FXOS にログインできない場合(パスワードを忘れた場合、または SSD disk1 ファイルシステ ムが破損している場合)は、ROMMON を使用して FXOS および Threat Defense の設定を工場 出荷時のデフォルトに復元できます。管理者パスワードはデフォルトの**Admin123**にリセット されます。パスワードがわかっていて、FXOS 内から工場出荷時のデフォルト設定を復元する 場合は、ベース インストール ソフトウェア バージョンを使用したシステムの再イメージ化 (32 ページ) を参照してください。

## 始める前に

• Cisco Secure Firewall 3100 デバイスを Threat Defense 7.3.0 バージョンに再イメージ化する には、ROMMONバージョン1.1.08以降が必要です。現在のROMMONバージョンが1.1.08 未満の場合は、ASA 9.19 以降にアップグレードして ROMMON をアップグレードする必 要があります。Management Center または Device Manager を使用して、Threat Defense の バージョンを7.3.0にアップグレードすることもできます(詳細については、[ThreatDefense](https://www.cisco.com/c/en/us/td/docs/security/firepower/quick_start/reimage/asa-ftd-reimage.html) [Reimage](https://www.cisco.com/c/en/us/td/docs/security/firepower/quick_start/reimage/asa-ftd-reimage.html) を参照してください)。

## 手順

ステップ **1** デバイスの電源を入れます。次のようなプロンプトが表示されたら、ESCキーを押してブート を中断します。

> Example: Use BREAK or ESC to interrupt boot. Use SPACE to begin boot immediately.

ステップ **2** ROMMON のバージョンを確認します。

rommon 1 > **show info**

例:

Firepower 1000 および 2100 デバイス

rommon 1 > show info

Cisco System ROMMON, Version 1.0.06, RELEASE SOFTWARE Copyright (c) 1994-2017 by Cisco Systems, Inc. Compiled Wed 11/01/2017 18:38:59.66 by builder

Cisco Secure Firewall 3100 デバイス

rommon 1 > show info Cisco System ROMMON, Version 1.1.08 , RELEASE SOFTWARE Copyright (c) 1994-2022 by Cisco Systems, Inc. Compiled Fri 06/10/2022 10:25:43.78 by Administrator

ステップ **3** デバイスを工場出荷時設定にリセットします。

ROMMON バージョン1.0.06 以降の場合:

rommon 2 > **factory-reset**

ROMMON バージョン1.0.04 の場合:

rommon 2 > **password\_reset**

例:

Firepower 1000 および 2100 デバイス

```
rommon 2 > factory-reset
Warning: All configuration will be permanently lost with this operation
        and application will be initialized to default configuration.
        This operation cannot be undone after booting the application image.
        Are you sure you would like to continue ? yes/no [no]: yes
```
Please type 'ERASE' to confirm the operation or any other value to cancel: ERASE

Performing factory reset... File size is 0x0000001b Located .boot\_string Image size 27 inode num 16, bks cnt 1 blk size 8\*512

```
Rommon will continue to boot disk0: fxos-k8-fp2k-lfbff.2.3.1.132.SSB
Are you sure you would like to continue ? yes/no [no]: yes
File size is 0x0817a870
Located fxos-k8-fp2k-lfbff.2.3.1.132.SSB
```
#### 例:

Cisco Secure Firewall 3100 デバイス

```
rommon 2 > factory-reset
Warning: All configuration will be permanently lost with this operation
        and application will be initialized to default configuration.
        This operation cannot be undone after booting the application image.
        Are you sure you would like to continue ? yes/no [no]: yes
        Please type 'ERASE' to confirm the operation or any other value to cancel: ERASE
```
Performing factory reset... File size is 0x0000001b Located .boot\_string Image size 27 inode num 16, bks cnt 1 blk size 8\*512

Rommon will continue to boot disk0: Cisco\_FTD\_SSP\_FP3K\_Upgrade-7.3.0-4.sh.REL.tar Are you sure you would like to continue ? yes/no [no]: yes File size is 0x0817a870 Located Cisco\_FTD\_SSP\_FP3K\_Upgrade-7.3.0-4.sh.REL.tar

```
ステップ 4 システムから起動を求めるプロンプトが表示されない場合は、boot コマンドを入力します。
```
#### rommon  $3 >$ **boot**

## 次のタスク

スタートアップガイドのセットアップタスクを実行します。

## 新しいソフトウェアバージョンを使用したシステムの再 イメージ化

この手順では、新しいソフトウェアバージョンでシステムを再イメージ化できます。この手順 を実行した後、デバイスの管理 IP アドレスとその他の設定パラメータを再設定する必要があ ります。設定を消去せずにソフトウェアをアップグレードする場合は、アップグレードガイド を参照してください。

この手順を使用して以前のメジャーバージョンにダウングレードすることはできません。代わ りに完全な再イメージ化の実行 (48 ページ)を使用する必要があります。 (注)

## 

(注) この手順を実行すると、管理者パスワードが **Admin123** にリセットされます。

## 始める前に

- FXOS CLI コンテキストに接続されていることを確認します。シリアルコンソールを介し て Firepower 1000/2100 または Cisco Secure Firewall 3100 デバイスに接続すると、FXOS CLI コンテキストに自動的に接続されます。Threat Defense CLI コンテキストに接続されてい る場合は、まず **connect fxos** コマンドを使用して FXOS CLI コンテキストに切り替える必 要があります。
- アプライアンスの管理IPアドレスの設定をメモし、次のコマンドで示される情報をコピー します。

```
firepower # scope fabric a
firepower /fabric-interconnect # show detail
```
- Smart Licensing からデバイスの関連付けを解除します。
- クラウドテナントからデバイスを登録解除します(該当する場合)。クラウドからの登録 解除 (55 ページ) を参照してください。
- Cisco Secure Firewall 3100 デバイスを Threat Defense バージョン 7.3.0 に再イメージ化する には、ROMMONバージョン1.1.08以降が必要です。現在のROMMONバージョンが1.1.08 未満の場合は、ASA 9.19 以降にアップグレードして ROMMON をアップグレードする必 要があります。Management Center または Device Manager を使用して、Threat Defense の バージョンを7.3.0にアップグレードすることもできます(詳細については、[ThreatDefense](https://www.cisco.com/c/en/us/td/docs/security/firepower/quick_start/reimage/asa-ftd-reimage.html) [Reimage](https://www.cisco.com/c/en/us/td/docs/security/firepower/quick_start/reimage/asa-ftd-reimage.html) を参照してください)。

#### 手順

- ステップ **1** ソフトウェアバンドルをローカルコンピュータまたは USB フラッシュドライブにダウンロー ドします。
- ステップ **2** USB ドライブを使用する場合は、アプライアンスの USB ポートに USB ドライブを挿入しま す。
- ステップ **3** FXOS で、システムのスコープを入力し、システムで現在実行されているバージョンを確認し ます。

firepower # **scope system**

firepower /system # **show version detail**

ステップ **4** ファームウェアのスコープを入力します。

## firepower # **scope firmware**

ステップ **5** 新しいソフトウェアパッケージをダウンロードします。USBドライブを使用してソフトウェア パッケージをダウンロードする場合は、次の構文を使用します。

## firepower # **scope firmware**

firepower /firmware # **download image** usbA:*image\_name*

*image\_name* **は、ステップ 3(上記)の show version detail** コマンドの出力です。

次に例を示します。

firepower /firmware # **download image** usbA:cisco-ftd-fp2k.6.2.1-36.SPA

バージョン 7.3+ では、Cisco Secure Firewall 3100 の Threat Defense のインストール およびアップグレードパッケージを組み合わせたパッケージとなっています。説明 されている手順では、.SPA ファイルの代わりに.REL.tar ファイルを使用できま す。 (注)

FTP、SCP、SFTP、TFTP を使用して、Threat Defense ソフトウェアパッケージをデバイスにコ ピーすることもできます。

firepower /firmware # **download image** *tftp/ftp/scp/sftp***://***path to the image, including the server root* **/***image name*

Firepower 1000 および 2100 デバイスの例を示します。

firepower /firmware # download image tftp://example.cisco.com/fxos-2k.6.2.1-1314.SPA

Cisco Secure Firewall 3100 デバイスの例を示します。

firepower /firmware # download image scp://example.cisco.com/auto/Cisco\_FTD\_SSP\_FP3K\_Upgrade-7.3.0-14.sh.REL.tar

システムはダウンロードイメージ要求で指定されたファイル名の前にスラッシュを 付加するので、FTP/TFTP/SCP/SFTPによりファイル転送を実行する場合は、サーバ のルートを含むイメージの絶対パスを入力する必要があります。 (注)

必要に応じて、IP アドレスの代わりに FQDN を使用できます。

ステップ **6** ダウンロード タスクを表示して、ダウンロードの進行状況をモニタします。

### firepower /firmware # **show download-task**

Status 列の出力に「Downloaded」と表示されたら、ダウンロードは完了です。

例:

Cisco Secure Firewall 3100 デバイス

```
firepower 3110 /firmware # show download task
File Name Protocol Server Port Userid State
--------- -------- ------ ---- ------------
Cisco FTD SSP FP3K Upgrade-7.3.0-14.sh.REL.tar
          Scp 172.23.205.217 0 <xxxxxx> Downloaded
```
ステップ **7** ダウンロードの完了後、システムにインストールされているソフトウェア パッケージを表示 し、出力に示されているバンドル イメージ バージョンをコピーします。

firepower /firmware # **show package**

例:

Firepower 1000 および 2100 デバイス

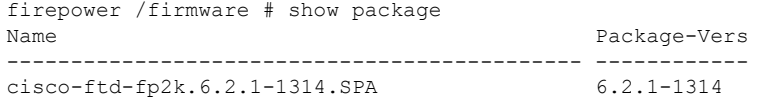

上記の例では、**6.2.1-1314** はセキュリティパックのバージョンです。

例:

Cisco Secure Firewall 3100 デバイス

firepower 3110 /firmware # show package Name Package Vers --------------------------------------------- --------------- Cisco FTD SSP FP3K Upgrade-7.3.0-14.sh.REL.tar 7.3.0-14

上記の例では、**7.3.0-14** はセキュリティパックのバージョンです。

ステップ **8** 自動インストールのスコープを入力します。

firepower /firmware # **scope auto-install**

ステップ **9** 新しいアプリケーション ソフトウェア パッケージをインストールします(*version* は上記の show package の出力です)。

firepower /firmware/auto-install # **install security-pack version** *version*

例:

```
firepower 3110 /firmware/auto install # install security pack version 7.3.0-14
…
```
firepower /firmware # connect ftd > show version ---------[ firepower 3100 ]--------------Model : Cisco Secure Firewall 3110 Threat Defense (80) Version 7.3.0 (Build

ステップ **10** 入力を求められたら、**yes** と入力します。

システムが再起動し、最新のソフトウェアバンドルがインストールされます。

次のタスク

スタートアップガイドのセットアップタスクを実行します。

## **SSD**ファイルシステムの再フォーマット(**Firepower2100**)

FXOS に正常にログインしたが、ディスク破損エラーメッセージが表示された場合は、FXOS および Threat Defense 設定が保存されている SSD1 を再フォーマットできます。この手順によ り、FXOS 設定が工場出荷時のデフォルトに復元されます。管理者パスワードはデフォルトの **Admin123** にリセットされます。この手順では、Threat Defense の設定もリセットされます。

この手順は Firepower 1000 および Cisco Secure Firewall 3100 に適用されません。このため、ス タートアップイメージを維持しながら SSD を消去することはできません。

#### 手順

ステップ **1** コンソールポートから FXOS CLI に接続します。

ステップ2 SSD1 を再フォーマットします。

**connect local-mgmt**

## **format ssd1**

**ステップ3** スタートアップガイドのセットアップタスクを実行します。

## **ROMMON** からの起動

デバイスを起動できない場合は、USBまたはTFTPイメージからFXOSを起動できるROMMON が起動します。FXOSを起動した後、eMMC(ソフトウェアイメージを保持する内部フラッシュ デバイス)を再フォーマットできます。再フォーマットした後、イメージを eMMC に再ダウ ンロードする必要があります。この手順では、個別の ssd1 に保存されているすべての設定が 保持されます。

電力障害やその他のまれな状態が原因で、eMMCファイルシステムが破損している可能性があ ります。

## 始める前に

- この手順を実行するには、コンソールにアクセスできる必要があります。
- Cisco Secure Firewall 3100 デバイスを Threat Defense バージョン 7.3.0 に再イメージ化する には、ROMMONバージョン1.1.08以降が必要です。現在のROMMONバージョンが1.1.08 未満の場合は、ASA 9.19 以降にアップグレードして ROMMON をアップグレードする必 要があります。Management Center または Device Manager を使用して、Threat Defense の バージョンを7.3.0にアップグレードすることもできます(詳細については、[ThreatDefense](https://www.cisco.com/c/en/us/td/docs/security/firepower/quick_start/reimage/asa-ftd-reimage.html) [Reimage](https://www.cisco.com/c/en/us/td/docs/security/firepower/quick_start/reimage/asa-ftd-reimage.html) を参照してください)。

### 手順

ステップ **1** 起動できない場合、システムは ROMMON を起動します。ROMMON が自動的に起動されない 場合、ブートアップ中に ROMMON プロンプトを表示するよう要求されたら、**Esc** を押しま す。モニタを注視します。

#### 例:

\*\*\*\*\*\*\*\*\*\*\*\*\*\*\*\*\*\*\*\*\*\*\*\*\*\*\*\*\*\*\*\*\*\*\*\*\*\*\*\*\*\*\*\*\*\*\*\*\*\*\*\*\*\*\*\*\*\*\*\*\*\*\*\*\*\*\*\*\*\*\*\*\*\*\*\*\*\*\* Cisco System ROMMON, Version 1.0.06, RELEASE SOFTWARE Copyright (c) 1994-2018 by Cisco Systems, Inc. Compiled Thu 04/06/2018 12:16:16.21 by builder \*\*\*\*\*\*\*\*\*\*\*\*\*\*\*\*\*\*\*\*\*\*\*\*\*\*\*\*\*\*\*\*\*\*\*\*\*\*\*\*\*\*\*\*\*\*\*\*\*\*\*\*\*\*\*\*\*\*\*\*\*\*\*\*\*\*\*\*\*\*\*\*\*\*\*\*\*\*\*

Current image running: Boot ROM0 Last reset cause: ResetRequest DIMM\_1/1 : Present DIMM\_2/1 : Present

Platform FPR-2130 with 32768 MBytes of main memory BIOS has been successfully locked !! MAC Address: 0c:75:bd:08:c9:80

Use BREAK or ESC to interrupt boot. Use SPACE to begin boot immediately.

この時点で、Esc を押します。

- ステップ **2** USBドライブ上のイメージからブートするか、またはTFTPを使用してネットワークを介して ブートします。
	- 6.4 以前の場合、ROMMON から FXOS を起動し、現在インストールされているイ メージもブート可能である場合は、現在インストールされているイメージと同じ バージョンを起動していることを確認してください。それ以外の場合、FXOS/Threat Defense バージョンが一致しないと、Threat Defense がクラッシュします。6.5 以降 では、ROMMON から FXOS を起動すると、Threat Defense が自動的にロードされ なくなります。 (注)

### **Firepower 1000/2100 USB** から起動する場合:

**boot disk1:/***path***/***filename*

デバイスは FXOS CLI に起動します。ディスクの内容を表示するには、**dir disk1:** コマンドを 使用します。

## 例:

```
rommon 1 > dir disk1:
rommon 2 > boot disk1:/cisco-ftd-fp2k.6.4.0.SPA
```
## **Cisco Secure Firewall 3100 USB** から起動する場合:

## **boot usb:/***path***/***filename*

デバイスは FXOS CLI に起動します。ディスクの内容を表示するには、**dir usb:** コマンドを使 用します。

## 例:

```
rommon 1 > dir usb:
rommon 2 > boot usb:/cisco-ftd-fp3k.7.1.0.SPA
```
## **TFTP** から起動する場合は、次のようにします。

管理 1/1 のネットワーク設定を指定し、次の ROMMON コマンドを使用して Threat Defense パッケージをロードします。

**address** *management\_ip\_address*

**netmask** *subnet\_mask*

**server** *tftp\_ip\_address*

**gateway** *gateway\_ip\_address*

**file***path***/***filename*

**set**

## **sync**

## **tftp -b**

FXOS イメージがダウンロードされ、CLI にブートアップされます。

次の情報を参照してください。

- **set**:ネットワーク設定を表示します。**ping** コマンドを使用してサーバへの接続を確認す ることもできます。
- **sync**:ネットワーク設定を保存します。
- **tftp -b**:FXOS をロードします。

## 例:

Firepower 1000 および 2100 デバイス

```
rommon 1 > address 10.86.118.4
rommon 2 > netmask 255.255.252.0
rommon 3 > server 10.86.118.21
```

```
rommon 4 > gateway 10.86.118.1
rommon 5 > file cisco-ftd-fp2k.6.4.0.SPA
rommon 6 > set
ROMMON Variable Settings:
 ADDRESS=10.86.118.4
  NETMASK=255.255.252.0
  GATEWAY=10.86.118.21
 SERVER=10.86.118.21
  IMAGE=cisco-ftd-fp2k.6.4.0.SPA
 CONFIG=
  PS1="rommon ! > "
rommon 7 > sync
rommon 8 > tftp -b
Enable boot bundle: tftp_reqsize = 268435456
             ADDRESS: 10.86.118.4
             NETMASK: 255.255.252.0
             GATEWAY: 10.86.118.21
             SERVER: 10.86.118.1
              IMAGE: cisco-ftd-fp2k.6.4.0.SPA
             MACADDR: d4:2c:44:0c:26:00
           VERBOSITY: Progress
              RETRY: 40
          PKTTIMEOUT: 7200
             BLKSIZE: 1460
            CHECKSUM: Yes
                PORT: GbE/1
             PHYMODE: Auto Detect
link up
Receiving cisco-ftd-fp2k.6.4.0.SPA from 10.86.118.21!!!!!!!!!
[…]
```
## サーバーへの接続をトラブルシューティングするには、**Ping** を実行します。

```
rommon 1 > ping 10.86.118.21
Sending 10, 32-byte ICMP Echoes to 10.86.118.21 timeout is 4 seconds
!!!!!!!!!!
Success rate is 100 percent (10/10)
rommon 2 >
```
## 例:

## Cisco Secure Firewall 3100 デバイス

rommon 1 > show info

```
Cisco System ROMMON, Version 1.1.08, RELEASE SOFTWARE
Copyright (c) 1994-2022 by Cisco Systems, Inc.
Compiled Fri 06/10/2022 10:25:43.78 by Administrator
*******************************************************************************
rommon 2 > ADDRESS=172.16.0.50
rommon 3 > NETMASK=255.255.255.0
rommon 4 > GATEWAY=172.16.0.254
rommon 5 > SERVER=172.23.37.186
rommon 6 > IMAGE=image dir/Cisco FTD SSP FP3K Upgrade-7.3.0-4.sh.REL.tar
rommon 7 > set
   ADDRESS=172.16.0.50
    NETMASK=255.255.255.0
   GATEWAY=172.16.0.254
```

```
SPEED=10000
   SERVER=172.23.37.186
   IMAGE= image dir/Cisco FTD SSP FP3K Upgrade-7.3.0-4.sh.REL.tar
   CONFIG=
   PS1="rommon ! > "
   FIRMWARE_VERSION=1.3.5
rommon 8 > sync
rommon 9 > tftp -b
Enable boot bundle: tftp_reqsize = 402653184
           ADDRESS: 172.16.0.50
          NETMASK: 255.255.255.0
           GATEWAY: 172.16.0.254
           SERVER: 172.23.37.186
            IMAGE: image dir/Cisco FTD SSP FP3K Upgrade-7.3.0-4.sh.REL.tar
         VERBOSITY: Progress
            RETRY: 40
        PKTTIMEOUT: 7200
          BLKSIZE: 1460
          CHECKSUM: Yes
             PORT: 10G/1
           PHYMODE: Auto Detect
=+-------------------------------------------------------------------+
+------------------------- SUCCESS ---------------------------------+
+-------------------------------------------------------------------+
| |
            | LFBFF signature authentication passed !!! |
| |
+-------------------------------------------------------------------+
LFBFF signature verified.
```
ステップ **3** 現在の管理者パスワードを使用して FXOS にログインします。

ログイン情報がわからない場合、またはディスクの破損が原因でログインできない 場合は、ROMMON **factory-reset** コマンドを使用して工場出荷時設定へのリセット を実行する必要があります(ROMMONからの工場出荷時設定へのリセットの実行 (パスワードのリセット) (35 ページ) を参照)。初期設定へのリセットを実行 したら、この手順を再開して FXOS を起動し、デフォルトのログイン情報 (**admin**/**Admin123**)でログインします。 (注)

ステップ **4** EMMC を再フォーマットします。

### **connect local-mgmt**

### **format emmc**

```
yes と入力します。
```
例:

```
firepower-2110# connect local-mgmt
firepower-2110(local-mgmt)# format emmc
All bootable images will be lost.
Do you still want to format? (yes/no):yes
```

```
firepower-3110# connect local-mgmt
firepower-3110(local-mgmt)# format emmc
```
All bootable images will be lost. Do you still want to format? (yes/no):**yes**

- ステップ **5** Threat Defense パッケージを再ダウンロードして起動します。
	- ログインできなかったために工場出荷時設定へのリセットを実行した場合は、設定 が工場出荷時のデフォルト設定に復元されます。このリセットは、ネットワーク設 定がデフォルトに変更されたことを意味します。ネットワーク設定を復元するに は、スタートアップガイドに従って初期設定を実行します。ネットワーク接続を再 確立した後、この手順を続行します。 (注)
	- a) パッケージをダウンロードします。USB または TFTP から一時的に起動したので、引き続 きローカルディスクにイメージをダウンロードする必要があります。

**scope firmware**

**download image** *url*

**show download-task**

次のいずれかを使用してインポートするファイルの URL を指定します。

- **ftp://***username*@*server***/**[*path***/**]*image\_name*
- **scp://***username*@*server***/**[*path***/**]*image\_name*
- **sftp://***username*@*server***/**[*path***/**]*image\_name*
- **tftp://***server*[**:***port*]**/**[*path***/**]*image\_name*
- **usbA:/***path***/***filename*

## 例:

Firepower 1000 および 2100 デバイス

```
firepower-2110# scope firmware
firepower-2110 /firmware # download image tftp://10.86.118.21/cisco-asa-fp2k.9.8.2.SPA
Please use the command 'show download-task' or 'show download-task detail' to check
download progress.
firepower-2110 /firmware # show download-task
Download task:
   File Name Protocol Server Port Userid State
   --------- -------- --------------- ---------- --------------- -----
   cisco-asa-fp2k.9.8.2.SPA
            Tftp 10.88.29.21 0 Downloaded
```
## 例:

Cisco Secure Firewall 3100 デバイス

```
firepower-3110# scope firmware
firepower-3110 /firmware # download image
scp://172.23.205.217/auto/Cisco_FTD_SSP_FP3K_Upgrade 7.3.0-14.sh.REL.tar
Please use the command 'show download-task' or 'show download-task detail' to check
download progress.
firepower-3110 /firmware # show download-task
Download task:
```

```
File Name Protocol Server Port Userid State
--------- -------- --------------- ---- ------ -----
Cisco FTD SSP_FP3K_Upgrade-7.3.0-14.sh.REL.tar 7.3.0-14.sh.REL.tar
          Scp 172.23.205.217 0 Downloaded
```
b) パッケージのダウンロードが完了([ダウンロード済み(Downloaded)] の状態)したら、 パッケージを起動します。

**show package**

**scope auto-install**

**install security-pack version** *version*

**show package** の出力で、**security-pack version** 番号の **Package-Vers** 値をコピーします。 シャーシが ASA イメージをインストールして再起動します。

例:

Firepower 1000 および 2100 デバイス

firepower 2110 /firmware # show package Name Package-Vers --------------------------------------------- ----------- cisco-asa-fp2k.9.8.2.SPA 9.8.2 firepower 2110 /firmware # scope auto-install firepower 2110 /firmware/auto-install # install security-pack version 9.8.2 The system is currently installed with security software package not set, which has: - The platform version: not set If you proceed with the upgrade 9.8.2, it will do the following: - upgrade to the new platform version 2.2.2.52 - install with CSP asa version 9.8.2 During the upgrade, the system will be reboot Do you want to proceed ? (yes/no):yes This operation upgrades firmware and software on Security Platform Components Here is the checklist of things that are recommended before starting Auto-Install (1) Review current critical/major faults (2) Initiate a configuration backup Attention: If you proceed the system will be re-imaged. All existing configuration will be lost, and the default configuration applied. Do you want to proceed? (yes/no):yes Triggered the install of software package version 9.8.2 Install started. This will take several minutes. For monitoring the upgrade progress, please enter 'show' or 'show detail' command. 例: Cisco Secure Firewall 3100 デバイス

```
firepower 3110 /firmware # show package
Name Package-Vers
--------------------------------------------- -------------
Cisco FTD SSP FP3K Upgrade-7.3.0-14.sh.REL.tar 7.3.0-14
firepower 3110 /firmware # scope auto-install
firepower 3110 /firmware/auto-install # install security-pack version 9.19.0
```
The system is currently installed with security software package not set, which has: - The platform version: not set If you proceed with the upgrade 9.19.2, it will do the following: - upgrade to the new platform version 7.0.3-14 - install with CSP asa version 9.19.2 During the upgrade, the system will be reboot Do you want to proceed ? (yes/no):yes This operation upgrades firmware and software on Security Platform Components Here is the checklist of things that are recommended before starting Auto-Install (1) Review current critical/major faults (2) Initiate a configuration backup Attention: If you proceed the system will be re-imaged. All existing configuration will be lost, and the default configuration applied. Do you want to proceed? (yes/no):yes Triggered the install of software package version 9.19.0 Install started. This will take several minutes. For monitoring the upgrade progress, please enter 'show' or 'show detail' command.

ステップ **6** シャーシのリブートが完了するのを待ちます(5 ~ 10 分)。

FXOS が起動しても、ASA が稼働するまで(5分)待機する必要があります。次のメッセージ が表示されるまで待機します。

Firepower 1000 および 2100 デバイス

```
firepower-2110#
Cisco ASA: CMD=-install, CSP-ID=cisco-asa.9.8.2.2_asa_001_JAD20280BW90MEZR11, FLAG=''
Verifying signature for cisco-asa.9.8.2.2 ...
Verifying signature for cisco-asa.9.8.2.2 ... success
Cisco ASA: CMD=-start, CSP-ID=cisco-asa.9.8.2.2 asa 001 JAD20280BW90MEZR11, FLAG=''
Cisco ASA starting ...
Registering to process manager ...
Cisco ASA started successfully.
```
Cisco Secure Firewall 3100 デバイス

```
firepower-3110#
Cisco ASA: CMD=-install, CSP-ID=cisco-asa.9.19.0.0_asa_001_JAD20280BW90MEZR11, FLAG=''
Verifying signature for cisco-asa.9.19.0.0 ...
Verifying signature for cisco-asa.9.19.0.0 ... success
Cisco ASA: CMD=-start, CSP-ID=cisco-asa.9.19.0.0_asa_001_JAD20280BW90MEZR11, FLAG=''
Cisco ASA starting ...
Registering to process manager ...
Cisco ASA started successfully.
...
```
## 完全な再イメージ化の実行

この手順では、システム全体を再フォーマットし、イメージを消去して、工場出荷時のデフォ ルト設定に戻します。この手順を実行する場合は、実行後に新しいソフトウェアイメージをダ ウンロードして、システムを再設定する必要があります。

(注) この手順を実行すると、管理者パスワードが **Admin123** にリセットされます。

- FXOS イメージのダウングレードはサポートされていません。シスコがサポートする唯一の FXOS のイメージバージョンのダウングレード方法は、デバイスの完全な再イメージ化を実行 することです。デバイスの再イメージ化の影響は次のとおりです。 (注)
	- 既存のデバイスの構成が失われます。
	- 新しいバージョンですべての ASA ソフトウェア利用資格を設定する必要があります。
	- Backup and Restore はサポートされていません。

## 始める前に

- クラウドテナントからデバイスを登録解除します (該当する場合) 。クラウドからの登録 解除 (55 ページ) を参照してください。
- FXOS CLI コンテキストに接続されていることを確認します。シリアルコンソールを介し て Firepower 1000/2100 または Cisco Secure Firewall 3100 デバイスに接続すると、FXOS CLI コンテキストに自動的に接続されます。Threat Defense CLI コンテキストに接続されてい る場合は、まず **connect fxos** コマンドを使用して FXOS CLI コンテキストに切り替える必 要があります。
- Cisco Secure Firewall 3100 デバイスを Threat Defense バージョン 7.3.0 に再イメージ化する には、ROMMONバージョン1.1.08以降が必要です。現在のROMMONバージョンが1.1.08 未満の場合は、ASA 9.19 以降にアップグレードして ROMMON をアップグレードする必 要があります。Management Center または Device Manager を使用して、Threat Defense の バージョンを7.3.0にアップグレードすることもできます(詳細については、ThreatDefense を参照してください)。
- Threat Defense ソフトウェアを入手します。

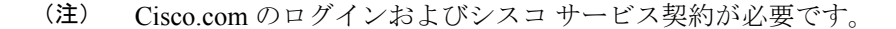

### 表 **2 : Threat Defense** のソフトウェア

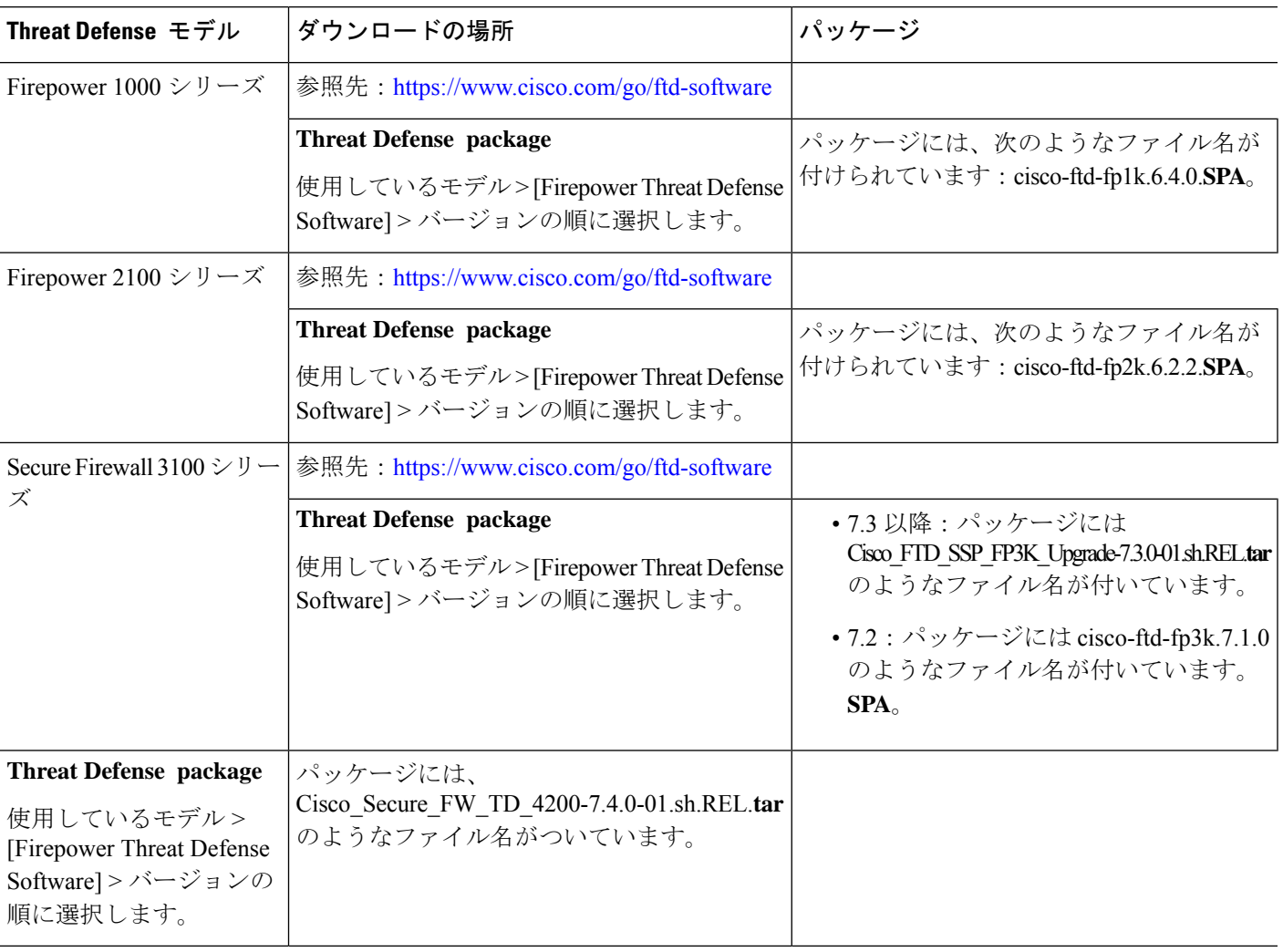

## 手順

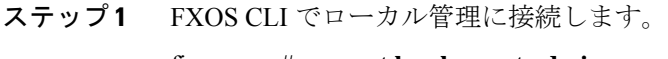

## firepower # **connect local-mgmt admin**

ステップ **2** システムをフォーマットします。

## firepower(local-mgmt) # **format everything**

例:

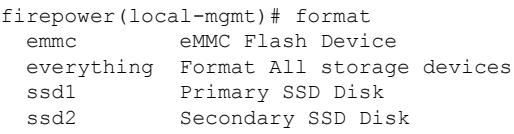

firepower(local-mgmt)# format everything All configuration and bootable images will be lost. Do you still want to format? (yes/no):yes

ステップ **3** 次のようなプロンプトが表示されたら、ESC キーを押してブートを中断します。

例:

Use BREAK or ESC to interrupt boot. Use SPACE to begin boot immediately.

- ステップ **4** システムが再起動し、ROMMON プロンプトで停止します。
	- 最初にゲートウェイの IP で ARP が試行されます。デバイスを TFTP サーバーに直 接接続する場合は、ゲートウェイの IP とサーバーの IP を同じ IP に設定する必要が あります。 (注)

次のようにパラメータを入力します。

- rommon 2 > **ADDRESS=** *address*
- rommon 3 > **NETMASK=** *netmask*
- rommon 4 > **GATEWAY=** *gateway*
- rommon 5 > **SERVER=** *server*

rommon 6 > **IMAGE=** *image*

- Threat Defense または ASA バンドルをインストールするには、tftpdnld -b コマンド を使用します。 (注)
- ステップ5 次のように設定します。

rommon  $7 >$ **set** 

- ステップ **6** 新しい設定を同期させます。 rommon 8 > **sync**
- ステップ **7** ROMMON から TFTP/FTP/SCP サーバの IP への ICMP 接続をテストします。

rommon 9 > **ping** *server IP*

- TFTP/FTP/SCP サーバの IP から管理 IP への ping は失敗します。これは想定されて いる動作です。 (注)
- ステップ **8** Threat Defense ソフトウェアイメージを起動します。

**tftp -b**

システムが再起動すると、次のエラーが表示されることがあります。 (注)

> firepower-2110 : <<%%FPRM-2-DEFAULT\_INFRA\_VERSION\_MISSING>> [F1309][critical][default-infra-version-missing][org-root/fw-infra-pack-default] Bundle version in firmware package is empty, need to re-install firepower-3105 FPRM: <<%FPRM-2-DEFAULT\_INFRA\_VERSION\_MISSING>> [F1309][critical][default-infra-version-missing][org-root/fw-infra-pack-default] Bundle version in firmware package is empty, need to re-install このエラー状態は、この手順で後述するように、新しい Threat Defense ソフトウェア パッケージバージョンをインストールするとすぐに解消されます。

- ステップ **9** システムが起動したら、admin/Admin123としてログインし、管理IPアドレスを再設定します。
	- a) ファブリック インターコネクトのスコープを入力します。

firepower#/ **scope fabric-interconnect a**

b) 新しい管理 IP 情報を設定します。

firepower /fabric-interconnect # **set out-of-band static ip** *ip* **netmask** *netmask* **gw** *gateway*

c) 設定をコミットします。

**commit-buffer**

次のエラーが発生する場合は、変更をコミットする前にDHCPを無効にする必要が あります。DHCP を無効にするには、次の手順に従います。 (注)

firepower /fabric-interconnect\* # commit-buffer

```
Error: Update failed: [Management ipv4 address (IP <ip> / net mask <netmask> ) is not
in the same network of current DHCP server IP range <ip - ip>. Either disable DHCP server
first or config with a different ipv4 address.]
```
- a) firepower /fabric-interconnect # **exit**
- b) firepower # **scope system**
- c) firepower #/system **scope services**
- d) firepower #/system/services **disable dhcp-server**
- e) firepower #/system/services **commit-buffer**
- f) DHCP サーバが無効になったら、戻って新しい管理 IP を設定できます。

ステップ **10** 新しいThreat Defense アプリケーションソフトウェアパッケージをダウンロードします。USB ドライブを使用してソフトウェアパッケージをダウンロードする場合は、次の構文を使用しま す。

firepower # **scope firmware**

firepower /firmware # **download image** usbA:*image\_name*

次に例を示します。

firepower /firmware # **download image** usbA:cisco-ftd-fp2k.6.2.1-36.SPA

FTP、SCP、SFTP、TFTP を使用して、Threat Defense ソフトウェアパッケージをデバイスにコ ピーすることもできます。

firepower /firmware # **download image** *tftp/ftp/scp/sftp***://***path to the image, including the server root* **/***image name*

Firepower 1000 および 2100 デバイスの例を示します。

firepower /firmware # download image tftp://example.cisco.com/fxos-2k.6.2.1-36.SPA

Cisco Secure Firewall 3100 デバイスの例を示します。

firepower/firmware # download image scp://172.23.205.217/auto/Cisco\_FTD\_SSP\_FP3K\_Upgrade-7.3.0-14.sh.REL.tar

システムはダウンロードイメージ要求で指定されたファイル名の前にスラッシュを 付加するので、FTP/TFTP/SCP/SFTPによりファイル転送を実行する場合は、サーバ のルートを含むイメージの絶対パスを入力する必要があります。 (注)

必要に応じて、IP アドレスの代わりに FQDN を使用できます。

ステップ **11** コマンド出力に自動的に表示されるダウンロードの進行状況あるいは、**download-task** コマン ドを入力して、状態がダウンロード済みであることを確認します。

firepower /firmware # **show download-task**

例:

```
firepower-3110 /firmware # show download task
File Name Protocol Server Port Userid State
--------- -------- ------ ---- ------ -----
Cisco_FTD_SSP_FP3K_Upgrade-7.3.0-14.sh.REL.tar
          Scp 172.23.205.217 0 Downloaded
```
ステップ **12** ダウンロードしたパッケージのバージョンを表示します。

## firepower /firmware # **show package**

例:

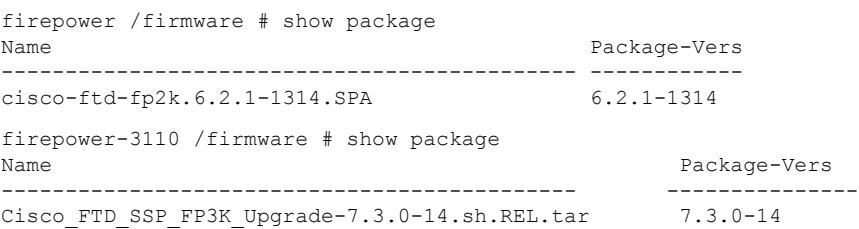

ステップ **13** 自動インストールのスコープを入力します。

firepower /firmware # **scope auto-install**

ステップ **14** 新しいソフトウェアアプリケーションパッケージをインストールします(バージョンは、**show package** コマンドのバージョン出力です)。

firepower /firmware/auto-install # **install security-pack version** *version* **force**

ステップ **15** ソフトウェアパッケージをインストールしたら、ハードウェア プラットフォームのスタート アップガイドにある設定手順を続行します。

## 管理者パスワードの変更

デバイスを再イメージ化すると、管理者パスワードが Admin123 にリセットされます。初回ロ グイン時にパスワードを変更するように求められます。パスワードを後で変更する場合、この Threat Defense CLI の手順を使用して管理者パスワードを新しい文字列に変更します。

## 手順

ステップ **1** Threat Defense アプリケーションの CLI に接続します。

firepower-chassis # **connect ftd**

ステップ **2 users** テーブルに admin ユーザアカウントがあることを確認します。

## > **show user**

#### 例:

> show user Login UID Auth Access Enabled Reset Exp Warn Str Lock Max admin 100 Local Config Enabled No Never N/A Dis No 0

ステップ **3** admin ユーザアカウントの新しいパスワードを設定します。

#### firepower-chassis # **configure user password admin**

## 例:

> configure user password admin Enter current password: Enter new password for user admin: Confirm new password for user admin:

## **Threat Defense** がオフラインの場合の管理者パスワード の変更

デバイスを再イメージ化すると、管理者パスワードが Admin123 にリセットされます。初回ロ グイン時にパスワードを変更するように求められます。パスワードを後で変更する場合、Threat Defense がオフラインなどの理由で使用できないときは、この手順を使用して管理者パスワー ドを新しい文字列に変更します。Threat Defense がオンラインの場合は、Threat Defense CLI を 使用して管理者パスワードを変更する必要があります(管理者パスワードの変更 (53ページ) を参照)。

- 
- FXOS CLI を使用して管理者パスワードを変更する手順は、現在実行している Threat Defense のバージョンによって異なります。 (注)

## 始める前に

• FXOS CLI コンテキストに接続されていることを確認します。シリアルコンソールを介し て Firepower 1000/2100 または Cisco Secure Firewall 3100 デバイスに接続すると、FXOS CLI コンテキストに自動的に接続されます。Threat Defense CLI コンテキストに接続されてい る場合は、まず **connect fxos** コマンドを使用して FXOS CLI コンテキストに切り替える必 要があります。

#### 手順

ステップ **1** FXOS CLI で、セキュリテのスコープを入力します。

### firepower # **scope security**

ステップ **2** (Firepowerバージョン6.4以降)新しいパスワードを設定するには、古い管理者パスワードを 再認証する必要があります。

firepower /security\* # **set password**

#### 例:

```
FPR-2120# scope security
FPR-2120# /security # set password
Enter old password:
Enter new password:
Confirm new password:
firepower-2120 /security* # commit-buffer
```
(Firepowerバージョン6.3以前)現在のローカルユーザのリストを表示します。デバイスを再 イメージ化したばかりの場合は、このリストに表示されるユーザは admin のみになります。

firepower /security # **show local-user**

## 例:

```
FPR-2120# scope security
FPR-2120 /security # show local-user
User Name First Name Last name
--------------- --------------- ---------
admin
```
- a) (Firepower バージョン 6.3 以前) admin ローカルユーザのスコープを入力します。 firepower /security # **enter local-user admin**
- b) (Firepower バージョン 6.3 以前)ユーザ admin の新しいパスワードを設定します。

firepower /security/local-user # **set password**

例:

FPR-2100 /security # enter local-user admin FPR-2100 /security/local-user # set password Enter a password: cisco Confirm the password: cisco

ステップ **3** 設定をコミットします。

firepower /security/local-user\* # **commit-buffer**

## クラウドからの登録解除

Firepower 1000/2100 または Cisco Secure Firewall 3100 デバイスを新しい目的(社内の新しいグ ループに転送する場合、またはサードパーティベンダーからデバイスを購入した場合など)の ために、再イメージ化または工場出荷時の状態にリセットする際は、クラウドのテナントから デバイスの登録解除が必要になることがあります。

デバイスが登録されたクラウド (CDO) アカウントにアクセスできる場合は、そのアカウント にログインして Firepower 1000/2100 または Cisco Secure Firewall 3100 デバイスを削除します。

クラウドアカウントにアクセスできない場合は、次の手順で FXOS CLI を使用してクラウドテ ナントからFirepower 1000/2100またはCiscoSecureFirewall 3100デバイスの登録を解除します。

## 始める前に

- FXOS CLI コンテキストに接続されていることを確認します。シリアルコンソールを介し て Firepower 1000/2100 または Cisco Secure Firewall 3100 デバイスに接続すると、FXOS CLI コンテキストに自動的に接続されます。Threat Defense CLI コンテキストに接続されてい る場合は、まず **connect fxos** コマンドを使用して FXOS CLI コンテキストに切り替える必 要があります。
- デバイスがクラウドにアクセスできるかどうかを確認します。

firepower # scope fabric a firepower /fabric-interconnect # show detail

show detail の出力に管理 IP アドレスが表示されない場合は、まずデバイスの管理 IP を 設定する必要があります

**1.** ファブリック インターコネクト スコープを開始します。

firepower # **scope fabric-interconnect**

**2.** 新しい管理 IP 情報を設定します。

firepower /fabric-interconnect # **set out-of-bandstatic ip***ip***netmask** *netmask* **gateway** *gateway*

**3.** 設定をコミットします。

firepower /fabric-interconnect # **commit buffer**

### 手順

ステップ **1** ローカル管理コマンドシェルに接続します。

firepower # **connect local**

ステップ **2** クラウドからデバイスを登録解除します。

firepower(local-mgmt)# **cloud deregister**

## 例

```
firepower # connect local
firepower(local-mgmt) # cloud deregister
```
# **Firepower 1000/2100** および **Cisco Secure Firewall 3100 FXOS** トラブルシューティングの履歴

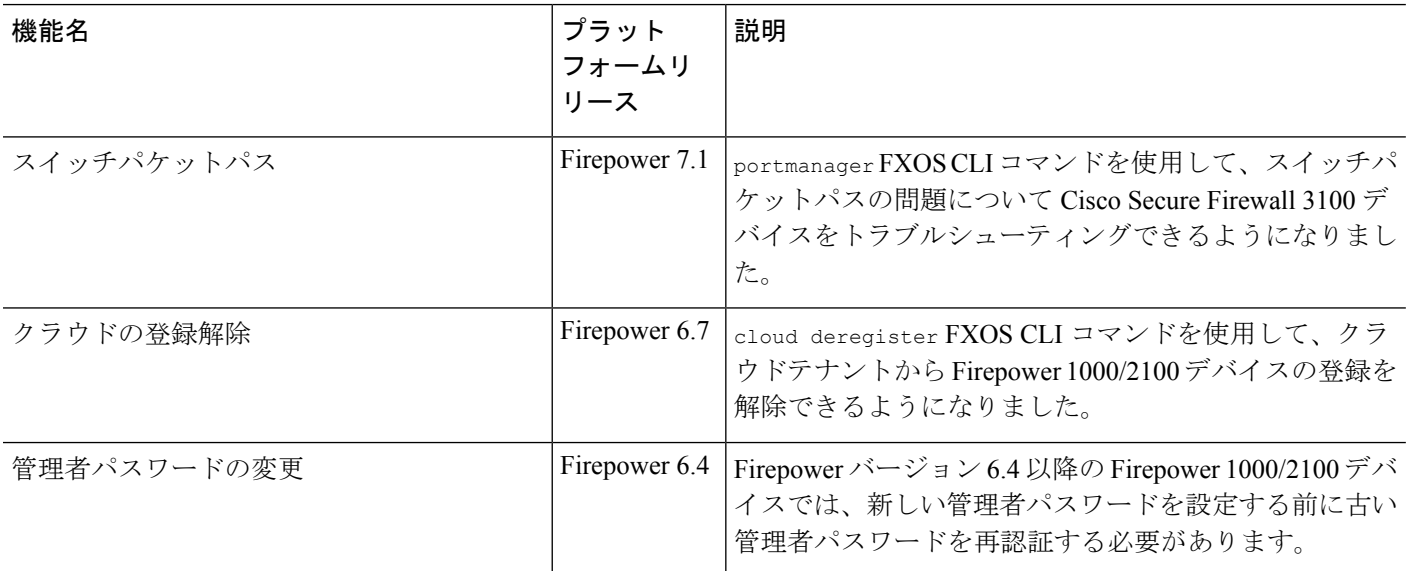

翻訳について

このドキュメントは、米国シスコ発行ドキュメントの参考和訳です。リンク情報につきましては 、日本語版掲載時点で、英語版にアップデートがあり、リンク先のページが移動/変更されている 場合がありますことをご了承ください。あくまでも参考和訳となりますので、正式な内容につい ては米国サイトのドキュメントを参照ください。